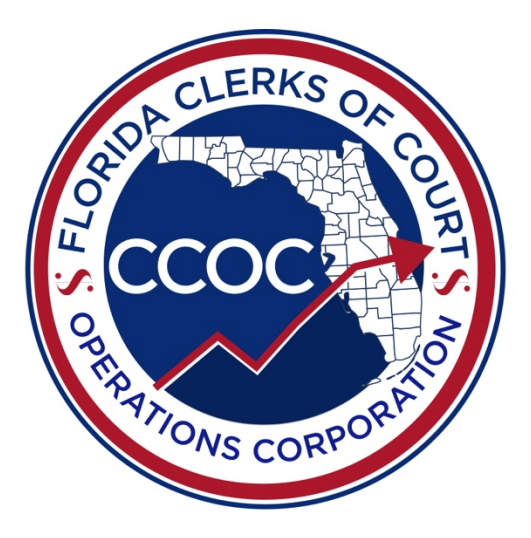

# CFY 2021-22 Operational Budget Instructions

October 1, 2021 – September 30, 2022

Ŵ,

This page intentionally left blank.

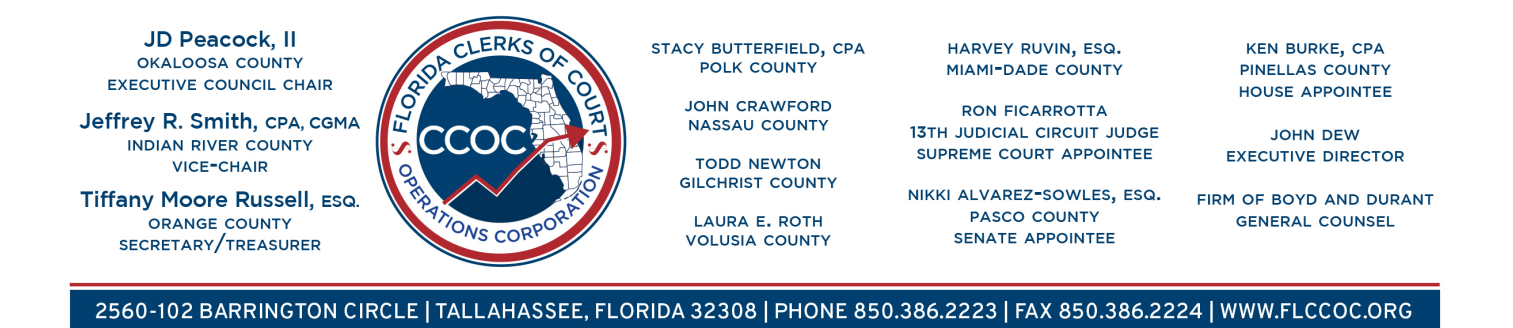

Dear Clerks and Clerk Staff,

Thank you for your hard work and diligence to the budget development process for the Clerks of Court. Every year, the Clerks face new challenges, and the Budget Committee is tasked with making sure all necessary information is captured.

The Budget Committee would like each Clerk to complete and submit an Operational Budget for CFY 2021-22. This information will allow the CCOC to provide data to our counterparts in the legislature and Governor's Office, as well as help provide useful information during legislative session as we work to accomplish our goals. The information will also aid the CCOC in their ongoing analysis and oversight of budgetary concerns throughout the fiscal year.

There are no major changes to the Operational Budget form from prior fiscal years.

The CCOC will host a Fall Budget Training that will include a session on the Operational Budget forms as a partnership with the FCCC. The training will be Friday, November 19, 2021, in Orlando. The training is already at capacity; however, the recording will be available on the CCOC website and through CertiClerk afterwards.

Please contact a CCOC Budget Manager should you have additional questions or concerns.

Warm Regards,

Lusell

Tiffany Moore Russell, Orange County Clerk of Court Budget Committee Chair

#### $-\infty$ -INSTRUCTIONS - CFY 2021-22 OPERATIONAL BUDGET  $-\infty$

### TABLE OF CONTENTS

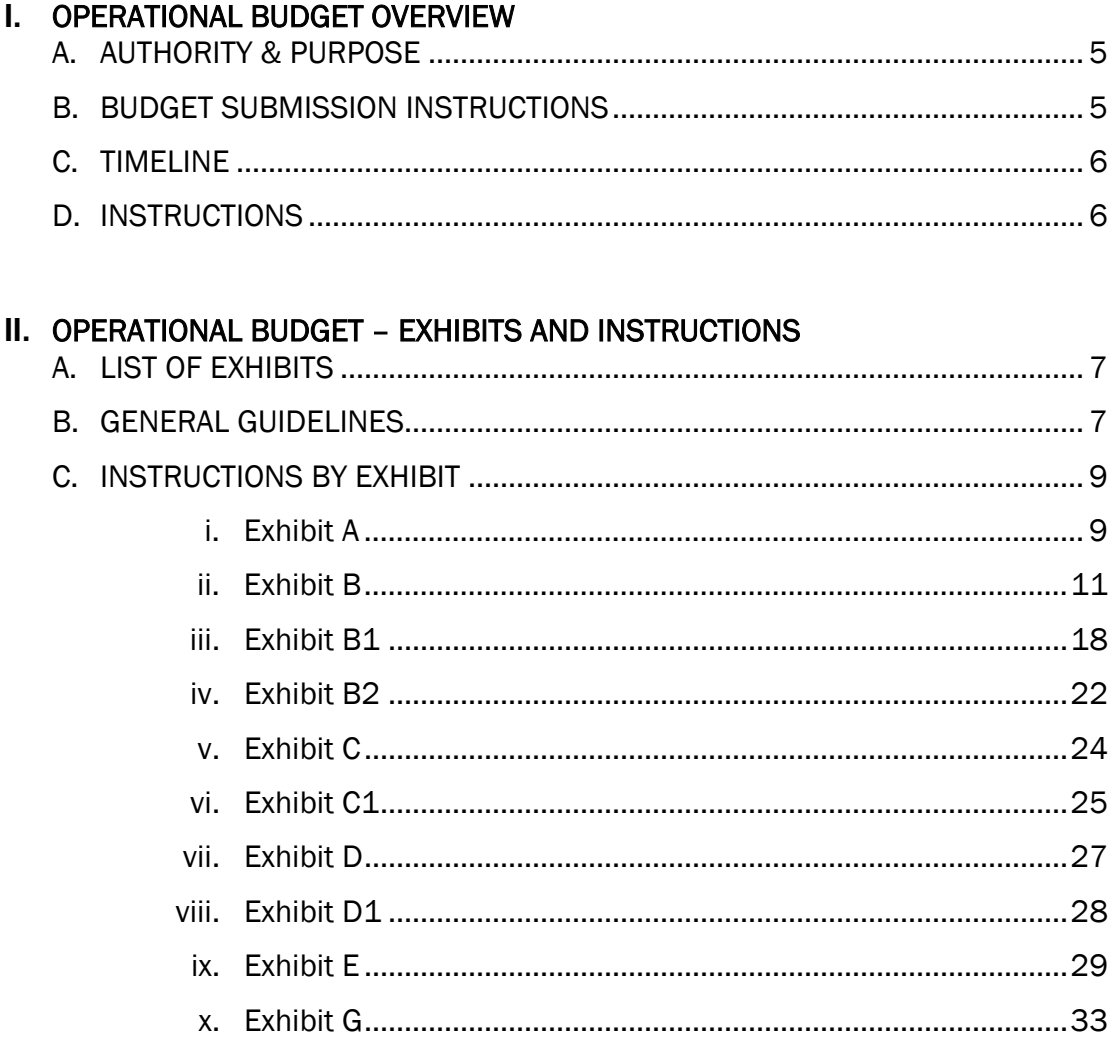

### **III. APPENDICES**

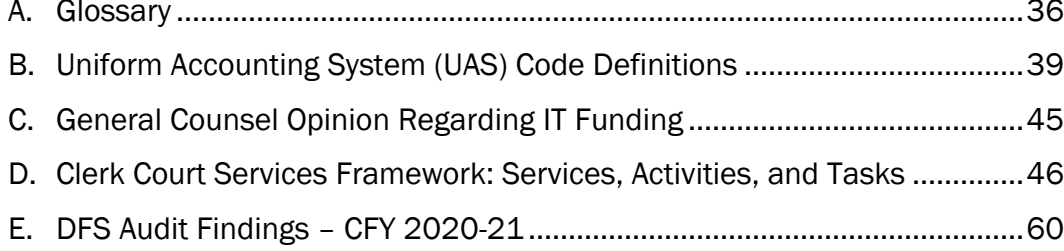

- w-

### I. OPERATIONAL BUDGET OVERVIEW

A. AUTHORITY & PURPOSE

The CCOC Budget Committee is requesting each county to complete an Operational Budget for the current fiscal year.

This information will allow the CCOC to provide data to our counterparts in the legislature and Governor's Office, as well as help provide useful information during legislative session to help tell the clerk's story. The information will also aid the CCOC in their ongoing analysis and oversight of budgetary concerns throughout the fiscal year. It will provide detail on how funds will be spent and allows the CCOC to track spending.

### B. BUDGET SUBMISSION INSTRUCTIONS

For the current fiscal year, the following files will comprise a county's Operational Budget Submission: Operational Budget, Revenue Projection, and the Certification Letter. The Operational Budget will be submitted using the Operational Budget form which is an Excel file. Revenue projections will be submitted using the Revenue Projection form which is an Excel file. The certification letter will be submitted using the Operational Budget Certification Letter which is a PDF file. Forms and certification letter should be submitted to the CCOC email address, [reports@flccoc.org,](mailto:reports@flccoc.org) by the close of business on Friday, December 17, 2021.

If you have questions or issues with your submission, please contact a CCOC Budget Manager prior to the deadline. You may email a staff member directly or call our office at (850) 386-2223. Do NOT email questions or comments to [reports@flccoc.org](mailto:reports@flccoc.org) as this email is not maintained for correspondence. Visit our website for more information on [CCOC Staff](https://flccoc.org/about-us/ccoc-staff/) members.

File Location: All forms can be found on the CCOC website under Budget Process: <https://flccoc.org/budget-process/>

File Name: When saving the file replace "CountyName" with your county's name, such as Marion. For the first submission your version number should be 1. If you submit a revised version, make sure to indicate the version number in the file name as well as on the form, if applicable. Only change the version number to match the versions you have submitted to the CCOC.

The file name for the Operational Budget Excel file is "CountyName CFY2122 Operational Budget VerX.xlsx".

Default File Name: CountyName CFY2122 Operational Budget VerX.xlsx Sample File Name: Marion CFY2122 Operational Budget Ver1.xlsx

The file name for the Certification letter is "CountyName CFY2122 Operational Budget Certification VerX."

v.

Default File Name: CountyName CFY2122 Operational Budget Certification VerX.pdf Sample File Name: Marion CFY2122 Operational Budget Certification Ver1.pdf

The file name for the Revenue Projection Excel form "CountyName CFY2122 Revenue Projection VerX".

Default File Name: CountyName CFY2122 Revenue Projection VerX.xlsx Sample File Name: Marion CFY2122 Revenue Projection Ver1.xlsx

C. TIMELINE

The CCOC is planning to host an in-person Fall Budget Training that will include a session on the Operational Budget forms in partnership with FCCC. The training will be Friday, November 19, 2021. The training is currently at capacity with no virtual attendance option. The recording of the training will be available on the CCOC website and through CertiClerk afterwards.

Forms are due by the close of business on Friday, December 17, 2021. If you cannot complete the Operational Budget files before the deadline, an email should be sent from the Clerk to CCOC staff requesting an extension, stating the reason for the delay, and give a specific date the forms can be expected. It is imperative that all forms are received on time to ensure CCOC staff has the time to complete the Technical Reviews and process the information for the Budget Committee in a timely manner.

CCOC staff will perform technical reviews of Operational Budget submissions in December and January. Upon completion of technical reviews, CCOC staff will contact each county individually to have corrections or updates made as needed.

### D. INSTRUCTIONS

Detailed instructions for the Revenue Projection form can be found on the CCOC website: [https://flccoc.org/budget-process/.](https://flccoc.org/budget-process/)

Detailed instructions for the Operational Budget form follow in Section II.

### II. OPERATIONAL BUDGET – EXHIBITS AND INSTRUCTIONS

A. LIST OF EXHIBITS

The following is a list of the Exhibits contained in the current fiscal year Operational Budget form as approved but the Budget Committee.

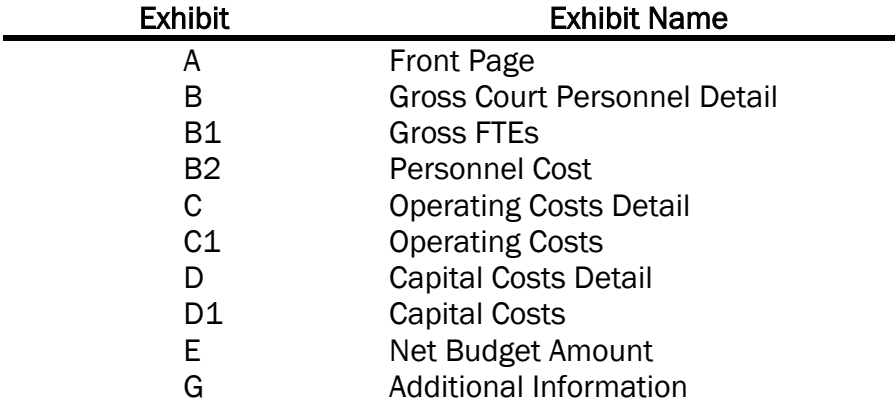

Some sections of the form have been hidden and are no longer part of the Operational Budget Submission.

B. GENERAL GUIDELINES

The following general guidelines apply to the current fiscal year Operational Budget submission:

- 1. Include all budgeted court-related expenditures, even if the costs are paid by other entities or from other revenue sources.
- 2. Do not include any non-court related functions, expenditures, or positions that are 100% non-court.
- 3. "Give proper deference to the constitutional and statutory obligations of counties to fund certain needs of the court system." These needs include court related personnel services, operating, and capital costs/expenditures such as facilities, maintenance, utilities, security, etc. (See [section 14, Art. V](http://www.leg.state.fl.us/statutes/index.cfm?submenu=3#A5S14) of the State Constitution, section 29.008(1), [F.S.,](http://www.leg.state.fl.us/statutes/index.cfm?mode=View%20Statutes&SubMenu=1&App_mode=Display_Statute&Search_String=29.008&URL=0000-0099/0029/Sections/0029.008.html) and Appendix C)
- 4. Court related personnel services, operating, and capital costs/expenditures for IT purposes may be included if those costs/expenditures are "part of administrative support to perform the court related functions delegated to the Clerk of Court under s. 28.35(3)(a), FS." (See Appendix C)

ا جمه

- 5. Refer to the Glossary in Appendix A for commonly referred to terms throughout the instructions.
- 6. Do not drag cells or delete rows as this will override programming built into the form. Any changes to this programming will require that the information be copied to a new form before it can be brought into the CCOC database.
- 7. Do not link entries in the Operational Budget submission form to outside sources such as a database or another Excel file. Data connections can become broken. While data may still be visible, the data cannot be imported into the CCOC database.
	- a. The CCOC recommends performing calculations in another spreadsheet then copying and pasting back into the Operational Budget submission form using the "paste special – values" feature.
- 8. Do not use formulas or equations within the spreadsheet. While the form will allow you to enter formulas for certain fields, issues can arise when the data needs to be imported into the CCOC database.
	- a. The CCOC recommends copying the Exhibit you are working on and pasting into a new Excel workbook. Make all calculations there then copy the final calculation and use "paste special – values" to copy the result into the Operational Budget submission form.
- 9. Copying and pasting does not affect text in the spreadsheet. The CCOC recommends that all numerical values be hand keyed, when possible, to reduce issues that would prevent your submission from entering our database.
- 10.Use the CCOC provided drop-down menus to make selections whenever possible. This will reduce any discrepancies between copied data and the CCOC's ability to import the data.

v.

### C. INSTRUCTIONS BY EXHIBIT

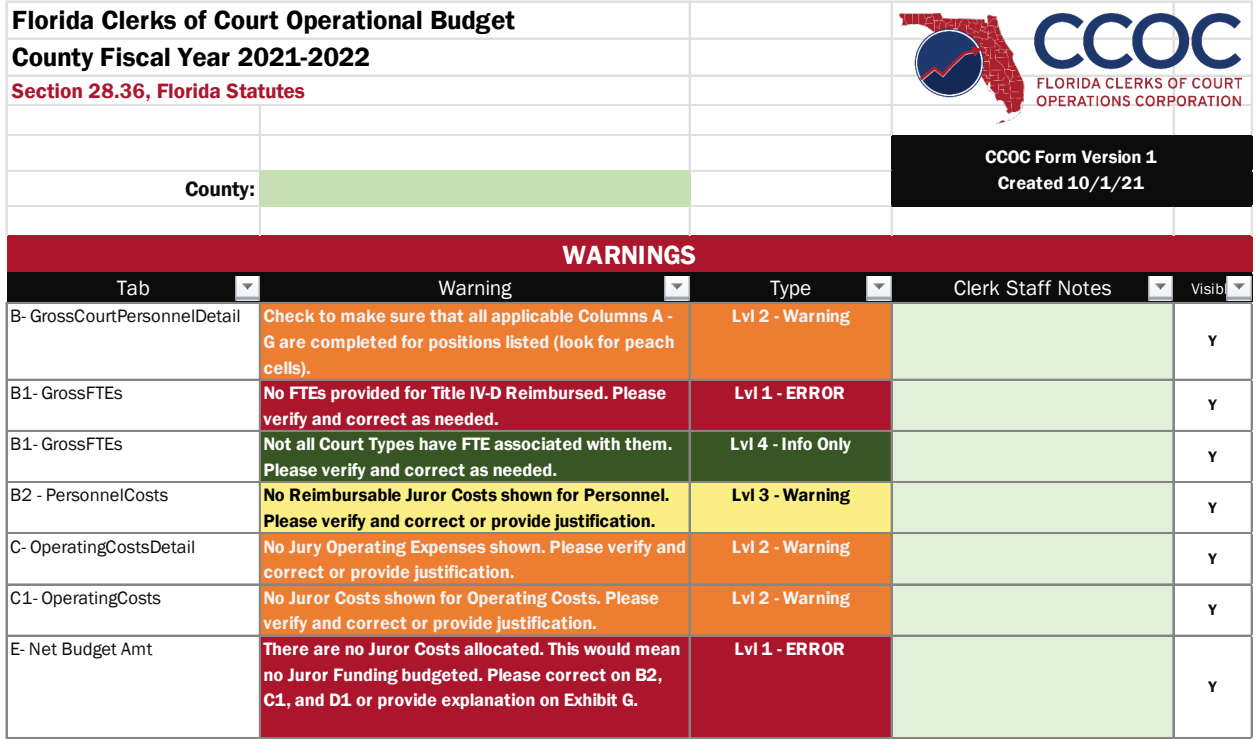

### Exhibit A – Front Page

Purpose: To provide identification information and to display warnings as the result of automated checks throughout the Operational Budget form.

Instructions:

- 1. Select the county name from the drop-down list in cell B6. A list of warnings will automatically populate. Portions of this spreadsheet will not work until the county name is selected.
- 2. Warnings are listed on Exhibit A that occur as the result of automated checks within the Excel workbook.
	- a. Column A identifies the Exhibit (workbook tabs) related to the warning.
	- b. Column B describes the warning and is color coded to match the warning level.
	- c. Column C identifies whether the warning type is an ERROR, Warning, or Info Only.
	- d. Column D is titled "Clerk Staff Notes" and is available for you to add comments or supporting information regarding the warnings.

 $\mathcal{L}$ 

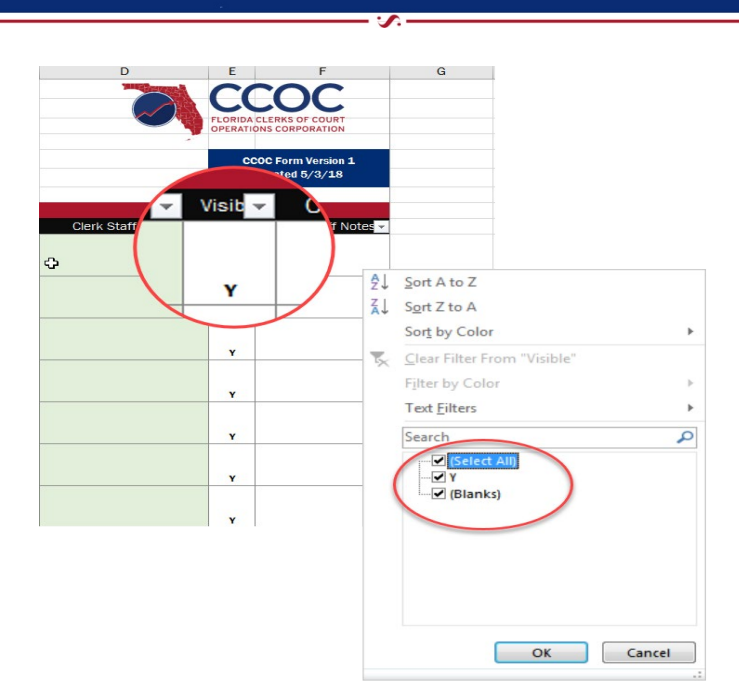

- e. Column E is a specialized filter if you would like to view only rows with data visible. Click on the down arrow, uncheck (Blanks), then click OK. Only rows with data will now be visible.
- f. Contact the CCOC office if you need help understanding and clearing these warnings.
- 3. Warning Types:
	- a. Level 1 ERROR (Red, Severe)
		- i. Budgets cannot be submitted to the CCOC with red warnings. CCOC staff will not perform a technical review of your file and will return it to you with an explanation e-mail.
		- ii. A red warning will prohibit your budget submission from moving forward and usually indicates a major issue in the budget form.
		- iii. Your budget cannot be imported into the CCOC database with red warnings.
	- b. Level 2 Warning (Orange, Moderate)
		- i. Budgets can be submitted to the CCOC with orange warnings.
		- ii. An orange warning will not prevent a budget from moving forward but will cause a delay while information is identified as either problematic or acceptable.
		- iii. Providing thorough explanation for Warnings in the appropriate comment boxes on your submission will expedite the review process.
	- c. Level 3 Warning (Yellow, Mild)
		- i. Budgets can be submitted to the CCOC with yellow warnings.
		- ii. A yellow warning will not prevent a budget from moving forward but may cause a delay while information is verified as acceptable.

u.

- iii. Providing thorough explanation for Warnings in the appropriate comment boxes on your submission will expedite the review process.
- d. Level 4 Info Only (Green)
	- i. Budgets can be submitted with green warnings.
	- ii. A green warning will not delay a budget from moving forward.
	- iii. Green warnings usually require explanation to be provided in the additional information cell on the various Exhibits.
	- iv. Providing thorough explanation when necessary, in the appropriate comment boxes on your submission will expedite the review process.

### Exhibit B – Gross Court Personnel Detail

Purpose: To document gross court-related Full-time Equivalent (FTE) positions, regardless of funding source, and provide personnel details for each position.

|                | A                                            | B                | E                                                | F                                            | G            |
|----------------|----------------------------------------------|------------------|--------------------------------------------------|----------------------------------------------|--------------|
| $\mathbf{1}$   |                                              |                  |                                                  |                                              |              |
| 2 <sup>1</sup> | <b>Gross Court FTEs and Personnel Detail</b> |                  |                                                  |                                              |              |
| 3              |                                              |                  |                                                  |                                              |              |
|                | <b>Position Number</b>                       | <b>Job Title</b> | <b>Currently Vacant Position</b><br>(Select Yes) | Length of time for<br><b>Current Vacancy</b> | Pay Type     |
| $\overline{4}$ | $\overline{\phantom{a}}$                     | $\mathbf{v}$     | ÷                                                | ÷                                            | $\mathbf{v}$ |
| 5              |                                              | Clerk of Court   |                                                  |                                              |              |
| $6\phantom{1}$ |                                              |                  |                                                  |                                              |              |
| $\overline{7}$ |                                              |                  |                                                  |                                              |              |
| 8              |                                              |                  |                                                  |                                              |              |
| 9              |                                              |                  |                                                  |                                              |              |
| 10             |                                              |                  |                                                  |                                              |              |
| 11             |                                              |                  |                                                  |                                              |              |
| 12             |                                              |                  |                                                  |                                              |              |

Instructions:

- 1. The selected county name will appear in cell A1.
- 2. Enter the detail for all court-related positions for the current fiscal year.
- 3. Each position listed on this Exhibit must have some court related duties or functions. If you have positions that are 100% non-court, they should not be included.
- 4. Include jury personnel on this Exhibit as part of your gross budget. The portion of the costs that are reimbursed will be considered on Exhibit E – Net Budget Amount.
- 5. Include Title IV-D Child Support personnel on this Exhibit as part of your gross budget. Any reimbursement for these positions will be considered on Exhibit E – Net Budget Amount.

ا جمه

- 6. Do not include IT personnel on this Exhibit. Enter IT FTE and expenditures will be collected on Exhibit E – Net Budget Amount.
- 7. As you type information into each row, Colum AV will automatically contain a Y.
	- a. If you want to see only the rows with data, click on the down arrow, uncheck (Blanks), then click OK. Only rows with data will now be visible. (See image under Exhibit A instructions more information.)
- 8. All personnel columns can be FILTERED but they cannot be SORTED
	- a. There are 1,301 rows for personnel information.
	- b. If you SORT data on this Exhibit, formulas on future Exhibits will not work and the form will no longer be usable. The CCOC cannot fix the form. You will have to start over again with a blank form.

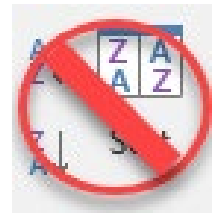

9. If entering information from another spreadsheet, the copy and paste special values feature in Excel can be utilized.

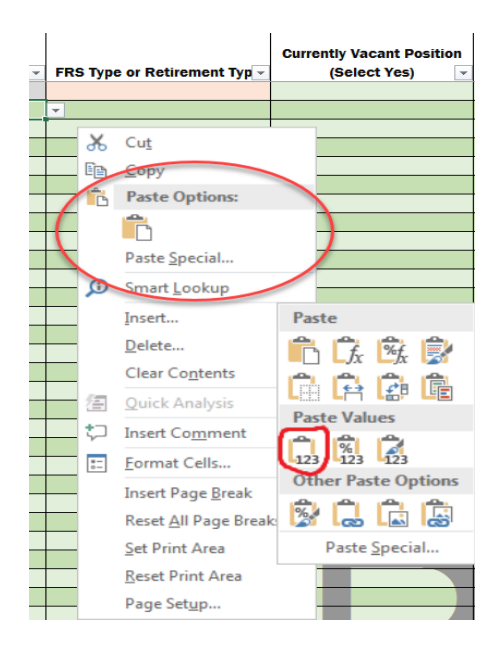

- a. The "Paste Special, Values" feature will truncate the figure entered and not round, potentially causing rounding errors. The CCOC advises you to verify your figures and enter manually when possible. Text fields are not affected by the paste feature.
- b. Using this feature will override data available from drop-down menus. In order for data to be pulled into the CCOC database correctly, please use the dropdown menus for Columns C, D, F, and G.

- un -

- c. There are hidden columns on the Operational Budget form so be careful when copying full rows. CCOC advises copying full columns.
- d. Row 5 cannot be copied because of locked cells related to the Elected Clerk position. You will need to hand-key this information.
- 10.In Column A, titled "Position Number," list individual position numbers associated with each position in your office. Do not combine FTEs with the same job title as individual position data is required.
	- a. When data is entered in this cell, the cells that are required for completion in that row will highlight peach. Once data is entered, it will return to green.
	- b. If you do not use position numbers in your office, simply enter consecutive numbers (1, 2, 3, etc.). Do not list individual names or initials.
	- c. Alpha and numeric characters can be used.
	- d. Do not duplicate any numbers
- 11.In Column B, titled "Job Title," list the job title related to each position number. a. Do not list individual names or initials.
- 12.In Column C, titled "Employment Type," select one for each job title. The elected Clerk has been entered for you in Columns B and C of row 5. Be sure to complete the remaining required fields.
	- a. Benefit Eligible Position
		- i. Full-time positions that are eligible to receive benefits.
	- b. OPS/Part-time Not Benefit Eligible
		- i. Part-time positions that are not eligible to receive benefits.
	- c. OPS/Part-time Benefit Eligible
		- i. Part-time positions that are eligible to receive benefits.
	- d. Volunteer
		- i. Non-employed positions that perform court-related functions; they do not receive any compensation.
		- ii. Listed here to have workload counted towards FTE totals and would have no dollars included.
		- iii. FRS Type would be "Not Eligible Position"
		- iv. Pay Type would be "Volunteer (No Pay)"
	- e. Contract FTE (no position anticipated)
		- i. Listed on this form to have workload counted towards FTE totals but position is funded through Contract Services. No dollar amounts should be entered for this position.
		- ii. FRS Type would be "Not Eligible Position"
		- iii. Pay Type would be "Contract FTE (no position anticipated)"
- 13.In Column D, titled "FRS Type or Retirement Type," select one for each job title. The form will calculate the amount for FRS based on the position selected (see chart on page 14).

u.

- a. Not Eligible Position
- b. Not Eligible Person

- c. HI/PI Clerk EOC (RI/QI)
- d. HA/PA Regular Class (RA/QA)
- e. HM/PM Sr Mgmt Srvc Class (RM/QM; RP/QP; RQ/QP; RQ/QQ; HP/PP; HQ/PQ)
- f. HB/PB Special Risk
- g. HJ/PJ Special Risk Admin Support Class
- h. DE/DF/DG/DH DROP Clerk EOC
- i. DP/DR/DS/DT DROP All Other Classes
- j. UA Reg Class Reemployed
- k. UB Special Risk Reemployed
- l. UI Clerk Reemployed
- m. UM Sr Mgmt Srvc Reemployed
- n. Non-FRS (Duval) Pension
- o. Non-FRS (Duval) Investment Plan
- 14.In Column E, titled "Currently Vacant Position," select yes for applicable job titles.
	- a. Yes.
		- i. When selecting this option, the box for length of vacancy will appear in red.
	- b. Yes, but contracted.
		- i. Select this option if permanent positions are filled with temporary personnel that may become permanent. This does not include OPS personnel but does include personnel that come from an employment agency, temporary to permanent personnel, or short-term contract for a person to fill a specific position.
		- ii. Do not include contracts that are for operational services.
- 15.If you use the employment type "Contract FTE (no position anticipated)," then select "Not eligible – position" in the FRS Type, and select "Contract FTE (no position anticipated)" for the Pay Type. Enter zero for the Pay Rate, the number of Hours worked, and no dollars for the position. Those dollars will be entered on Exhibit C - Operating Costs Detail.
	- a. Calculate the number of hours the position works in a week by taking the number of hours worked in a year, divided by 52 weeks.
	- b. Use this process to identify seasonal employees that are not permanent OPS positions.
- 16.If a full-time equivalent position exists and is being filled with a temporary employee, Enter the FTE position information as you would a regular position. Back out the contract amount on this Exhibit in cell P1311 and provide an explanation in E1315. This will prevent counting the dollars for this position twice.
	- a. In Column E, titled "Currently Vacant Position," select "Yes, but contracted" and then enter the length of time the position has been vacant in Column F.
	- b. Full contract costs should be included on Exhibit C Operating Costs Detail.
- 17.In Column F, titled "Length of time for Current Vacancy," for vacant positions, select the appropriate length of time.
- a. < 3 months
- b. 3-6 months
- c.  $6$  months  $-1$  year
- d. 1 year 2 years
- e.  $> 2$  years
- 18. If you select in Column E that a position is vacant, be sure to select the amount of time in Column F. A warning will appear on the front page if you select a length of time in Column F but did not indicate that the position was vacant in Column E.

Current Information Section – Dark Blue

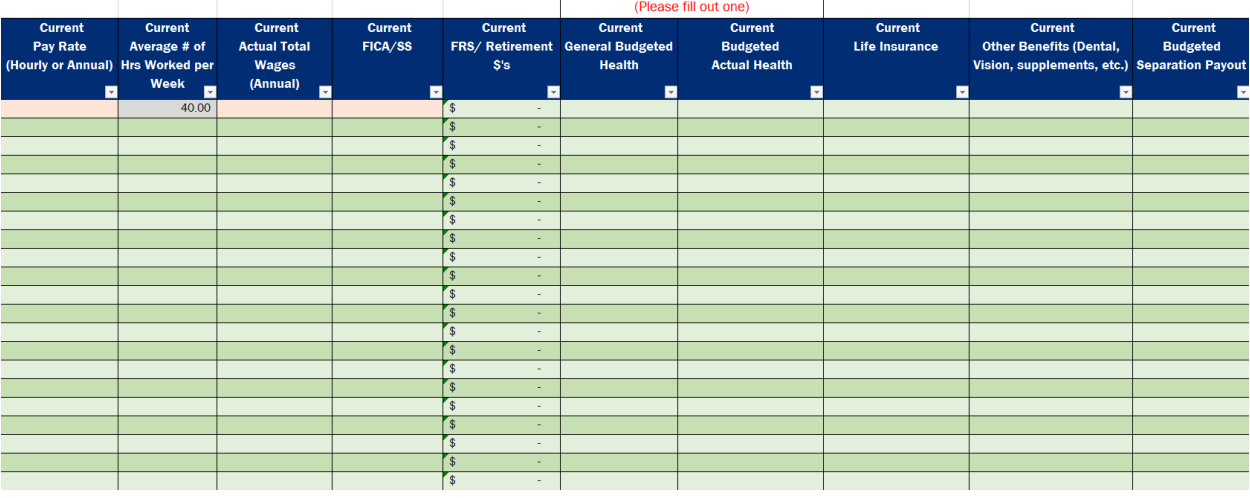

19.In Column G, titled "Pay Type," select one for each job title.

- a. Annual Overtime Eligible
- b. Annual Overtime Exempt
- c. Hourly Benefit Eligible, Overtime Eligible
- d. Hourly Benefit Eligible, Overtime Exempt
- e. Hourly Not Benefit Eligible (OPS)
- f. Volunteer (No Pay)
- g. Contract FTE (no position anticipated)
- 20.In Column H, titled "Current Pay Rate (Hourly or Annual)," provide data for each job title. For volunteers and vacant positions, these amounts would be the amount that position would be getting paid if it were filled by an employee.
	- a. If the Pay Type is "Annual" then the "Current Pay Rate" must be entered as an annual amount.
	- b. If the Pay Type is "Hourly" then the "Current Pay Rate" must be entered as an hourly amount.
	- c. A warning will appear on the front page if they do not agree.
- 21.In Column I, titled "Average Number of Hours Worked per Week," provide data for each job title. The number of hours entered in this column is the amount used to

ا جمه

calculate an FTE. The spreadsheet automatically carries that amount forward to the other Exhibits.

- a. For offices that operate less than 40 hours, for every full-time position enter the standard work-week hours for your office (i.e. 36 hours).
- 22. In Column J, titled "Current Actual Total Wages (Annual)," provide actual annual wages budgeted for each job title. For volunteers, this amount would be zero; however, for a vacant position this amount would be the amount budgeted if the position were to be filled in the current fiscal year.
	- a. Lump sum amounts for Overtime related to Current Actual Total Wages (Annual) should be entered in cell J1309.
		- i. Amounts entered should only be the court-related portion.
	- b. Lump sum budgeting for Worker's Comp should be entered in cell J1310 and Unemployment in cell J1311.
		- i. Amounts entered should only be the court-related portion.
- 23.In Column K, titled "Current FICA/SS," provide data for each job title.
	- a. Lump sum budgeting for FICA/AA related to Overtime should be documented as bucketed items in cell K1309.
		- i. Amounts entered should only be the court-related portion.
- 24.In Column L, titled "Current FRS/Retirement \$'s" a calculation is built in that includes the current rate as of July 2021 (see chart), based upon the FRS type selected and Actual Total Wages.

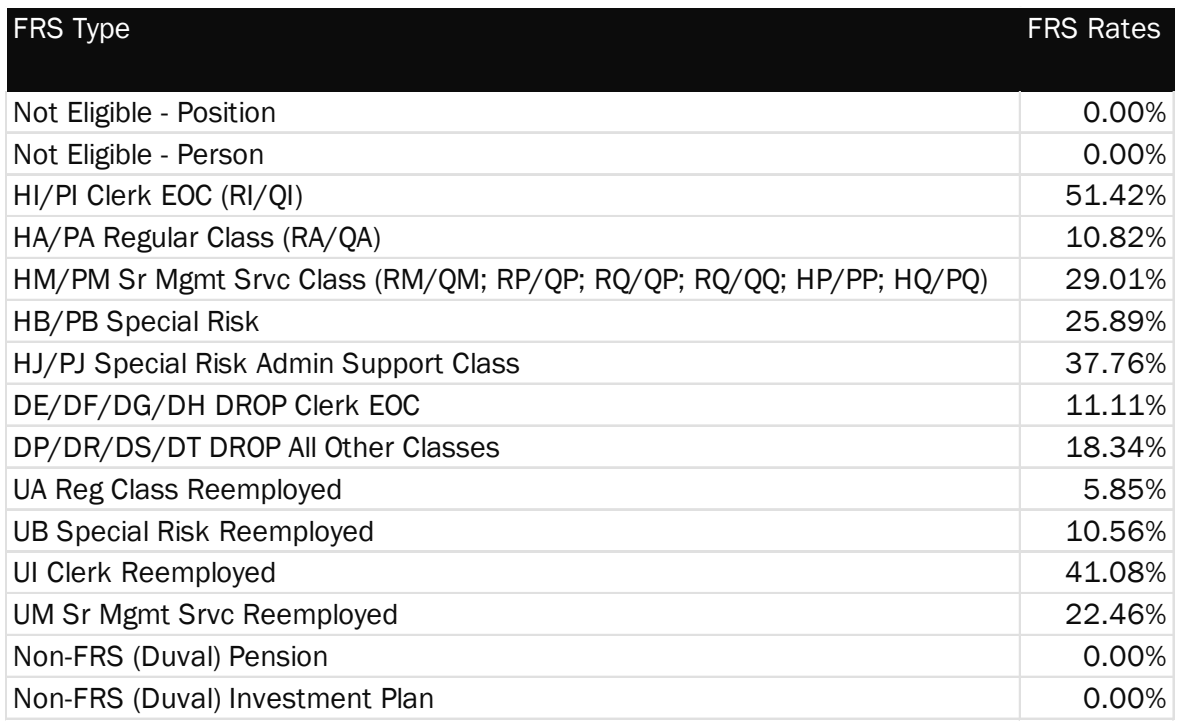

v.

- a. If you budget for this amount by calculating a blended rate, etc., you may override the calculation in this column by deleting the number and entering your information.
- b. These rates were approved by the Florida Legislature in their 2021 Session.
- c. Lump sum budgeting for FRS/Retirement related to Overtime should be documented as bucketed items in cell L1309.
	- i. Amounts entered should only be the court-related portion.
- 25.In Columns M and N, titled "Current General Budgeted Health" and "Current Budgeted Actual Health," select only one column to complete.
	- a. If you budget an average amount of health benefits for all employees, please fill out the "Current General Budgeted Health" column for each job title.
	- b. If you budget an actual amount for most or all positions, please fill out the "Current Budgeted Actual Health" column for each job title.
- 26.In Column O, titled "Current Life Insurance," provide data for each job title.
	- a. For lump sum budgeting, enter amount in the cell O1307 and provide explanation in the Additional Info text box in cell E1315.
		- i. Amounts entered should only be the court-related portion.
- 27.In Column P, titled "Current Other Benefits (Dental, Vision, supplements, etc.)," provide data for each job title.
	- a. Include other benefits budgeted by each job title such as life insurance, dental insurance, vision insurance, OPEB, supplements provided for education, training, etc.
	- b. If needed, provide any lump sum bucketed Other Benefits that cannot be broken out by employee in cell P1307. Please provide explanation of what is included in this amount in the Additional Info text box in cell E1315.
		- i. Amounts entered should only be the court-related portion.
	- c. If you budget lump sum for OPEB, provide explanation in the Additional Info text box in cell E1315 then enter amounts into the following cells:
		- i. Health Insurance in cell P1308
		- ii. Vision, Dental, or Life Insurance in cell P1309
		- iii. Other in cell P1310
- 28.Use cell P1311 to enter Other Increase/Decrease as needed to account for attrition or other changes. Please make appropriate notes in the Additional Info box in cell E1315 for any amount entered in this cell.
- 29.In Column Q, titled "Current Budgeted Separation Payout," for positions that you know are separating in the current fiscal year, include the budgeted payout for that employee. Leave blank if not applicable.
- 30.In Column AK, titled "% Workload Allocation," enter the Non-Court percentage allocated for each position. This will automatically adjust the Court workload allocation percentage.

 $\mathcal{L}$ 

a. Include all employees who have any court related workload or duties on this Exhibit at the full amount of their position and the spreadsheet will calculate their court related costs from this percentage allocation.

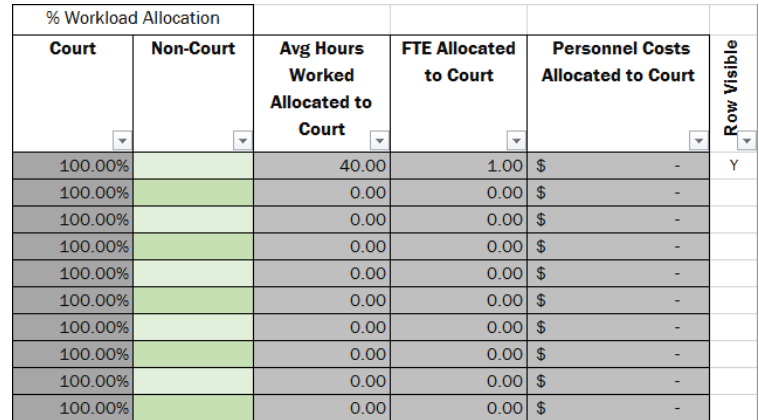

- 31.Only the court portion of the employees' hours and personnel costs will be used to calculate Total Court FTEs in cell B1311 and Total Court Personnel Costs in cell B1326.
	- a. The Total Court FTEs in cell B1311 is carried forward to Exhibit B1.
	- b. The Total of Cells B1315 through B1325 are carried forward to Exhibit B2.

### Exhibit B1 – Gross FTEs

Purpose: To distribute gross court related FTE from Exhibit B – Gross Court Personnel Detail across the court divisions using the following Universal Accounting System (UAS) codes: Clerk Court Administration (604), Jury Management (608), Circuit Criminal (614), Circuit Civil (634), Family (654), Juvenile (674), Probate (694), County Criminal (724), County Civil (744), & Traffic (764).

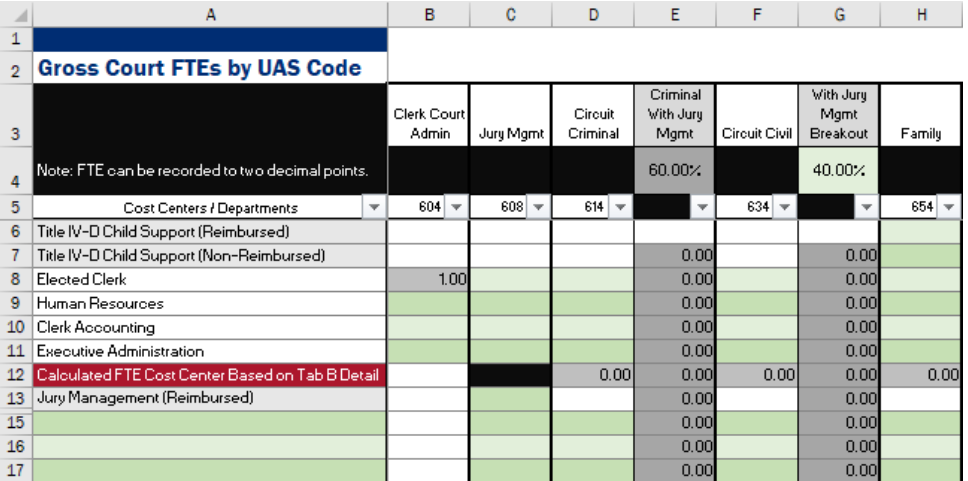

u.

Instructions:

- 1. The selected county name will appear in cell A1.
- 2. Refer to the glossary in Appendix B for definitions of Universal Accounting System (UAS) codes, and to determine which functions should be included.
- 3. As you type information into each row, Colum AC will automatically contain a Y.
	- a. If you want to see only the rows with data, click on the down arrow, uncheck (Blanks), then click OK. Only rows with data will now be visible. (See image under Exhibit A instructions more information.)
- 4. Information Technology (IT), UAS codes 713 and 716, are not included on this Exhibit. IT costs to be funded from CCOC Trust Fund dollars will be accounted for on Exhibit E – Net Budget Amount.
- 5. Shared and Non-Court allocations are collected on this Exhibit in Columns V (UAS code 513), Column W (UAS Code 519), and Column X – Shared Indirect Overhead.

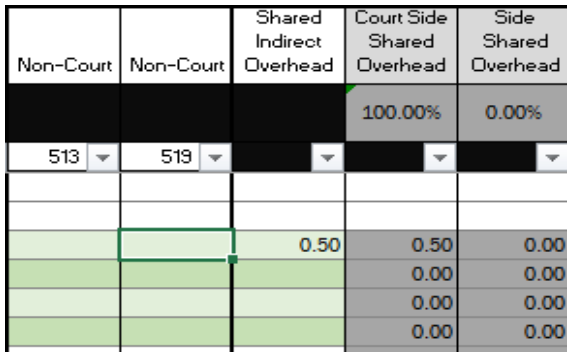

- 6. From Exhibit B Gross Court Personnel Detail, the Court FTE allocation in cell AM5 for the Clerk is carried over to this Exhibit. The amount defaults to Clerk Court Admin in cell B8 but can be manually distributed across the court divisions as needed.
- 7. Line 12 of this Exhibit will automatically populate with the remaining Gross Court FTE from Exhibit B across the various court divisions based on the default percentages for allocating juvenile (UAS 674), traffic (UAS 764), and jury management (UAS 608) FTEs between criminal and civil court.

v.

a. Default percentages are provided in the table below and are based on a representative survey of Clerks' offices. You can change the percentages to meet the needs of your county.

 $D$  $F$   $G$   $H$   $I$  $\mathbf{L}$ K.  $L = \begin{bmatrix} P \end{bmatrix}$  $Q$  $\mathsf{R}$ E. s T

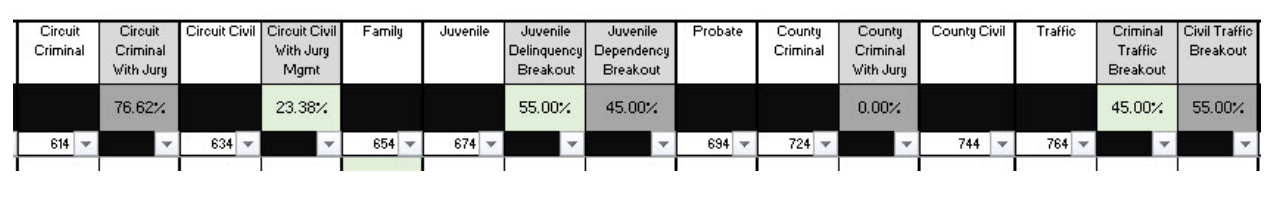

UAS Category & Code Allocation Methodology

Traffic (764) 45.0% - criminal, 55.0% - civil

Juvenile (674) 55.0% - criminal (delinquency),

45.0% - civil (dependency)

Jury Management (608) 76.62% - criminal, 23.38% civil

Jury Management is then allocated to County and Circuit Divisions based on the split of FTEs between those two Divisions, and Civil Jury Management is placed in the Circuit Civil Division.

- 8. Enter names of Cost Centers in Column A rows 15 through 80. These costs centers will automatically populate on all subsequent Exhibits.
	- a. The paste special feature in Excel can be utilized to enter this information from another spreadsheet.
	- b. It is recommended that you include cost centers specifically for any in-house Collections Department so that those will be easily identifiable throughout the exhibits.
	- c. You should not enter costs centers that do not have FTE or expenditures associated with them.
	- d. DO NOT use employee names or initials as cost centers as Cost Centers should explain how your office is organized.
- 9. Manually enter FTE in the various cost centers to adjust Line 12 accordingly.
	- a. Line 12 should equal zero if cost centers are fully utilized. CCOC recommends allocating to the cost centers for an accurate representation of personnel distributions.
	- b. Court Side Court Type Totals in cell AA81 will match the Total Court FTEs from Exhibit B – Gross Court Personnel Detail.

10.A set of pre-established cost centers/departments have been included in Column A.

u.

- a. Title IV-D Child Support (Reimbursed)
- b. Title IV-D Child Support (Non-Reimbursed)
- c. Elected Clerk
- d. Human Resources
- e. Clerk Accounting

- f. Executive Administration
- g. Jury Management (Reimbursed)
- h. Only the following four cost centers can and must be reported under UAS 604:
	- i. Elected Clerk
	- ii. Clerk's Accounting (e.g. payroll, general accounting)
	- iii. Human Resources
	- iv. Executive Administration (e.g. Clerk's secretary, staff attorneys)
- 11.For each cost center/department, specify the number of FTEs performing activities in the court related UAS code.
	- a. The distribution of FTEs across the cost centers/departments should be based on the best available documentation or approximation of actual work performed, including court administration (supervisors).
- 12.The following is a list of typical *direct* support functions that should be distributed among UAS, 608-764:
	- a. Records Management (Court only; not Official Records Departments)
	- b. Court Administration (e.g. court supervisors)
	- c. Branch/Satellite offices
	- d. Support Services (other than those listed Clerk Court Admin) such as central mailroom, central intake, switchboard, and call center.
- 13.For Record Centers, determine how centers are used and by whom.
	- a. If a Record Center is used for all areas of Clerk's office both Board of County Commission and Courts, identify Court costs only and allocate between UAS codes 608-764 as deemed appropriate (e.g. by case volume or time).
- 14.The personnel costs (Exhibit B2), operating costs (Exhibit C1), and capital costs (Exhibit D1) exhibits will be allocated to various court divisions based on assignment of court related FTEs on this Exhibit. Changes on this Exhibit will adjust future exhibits, as this Exhibit feeds the information forward.
- 15.Jury Management FTEs should be included on this exhibit as part of your gross budgeted FTEs.
	- a. Enter FTEs that are reimbursed on Line 13.
	- b. Total Jury Management FTEs that will be carried over to Exhibit E Net Budget Amount will be the amount in column C.

### Exhibit B2 – Personnel Costs

Purpose: To distribute all gross Personnel Services expenditures, Salaries (including Overtime), FICA, FRS, Health Insurance, Unemployment, Worker's Comp, and Other benefits among the court divisions by cost centers.

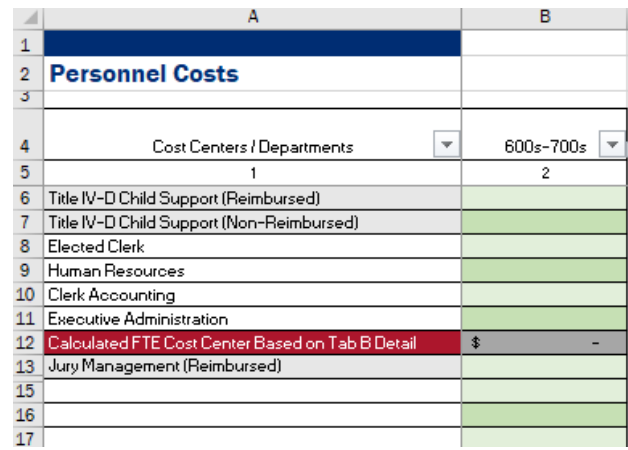

Instructions:

- 1. The selected county name will appear in cell A1.
- 2. In Column A, titled "Costs Centers/Departments," each cost center/department that was listed on Exhibit B1 is automatically populated.
	- a. To add an additional cost center, go back to Exhibit B1 to create the cost center and add appropriate FTE.
	- b. The total for the Personnel Costs breakout must equal the Total for the budgeted expenditures.
- 3. As you type information into each row, Colum T will automatically contain a Y.
	- a. If you want to see only the rows with data, click on the down arrow, uncheck (Blanks), then click OK. Only rows with data will now be visible. (See image under Exhibit A instructions more information.)

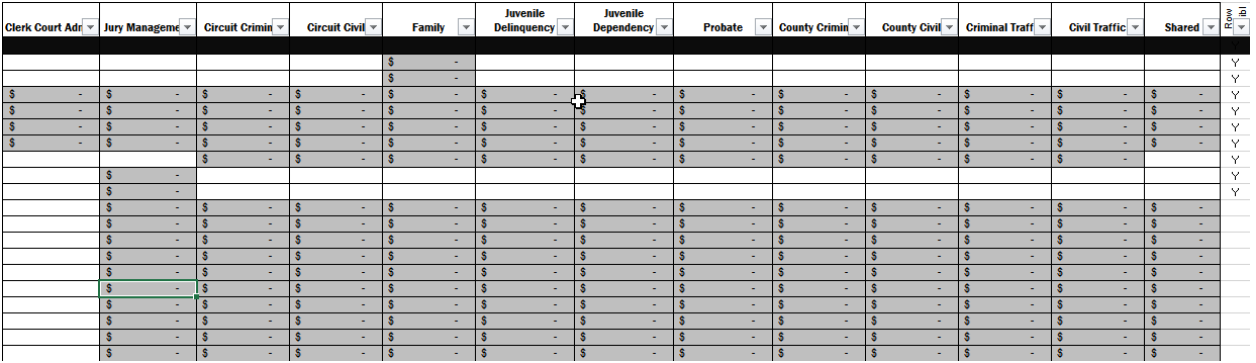

4. Cell B12 will automatically adjust when amounts are distributed across the cost centers.

u.

- a. The expenditure amount in cell B12 will be automatically distributed among the court divisions based on the FTE allocations from Exhibit B1 – Gross FTEs but will not include Jury.
- b. If this number is negative, you have over allocated costs and need to correct either the information entered on Exhibit B - Gross Court Personnel Detail or adjust your allocations on this Exhibit.
- c. Line 12 should equal zero if cost centers are fully utilized. CCOC recommends allocating to the cost centers for an accurate representation of personnel distributions.
- d. Any amounts unallocated to a cost center and court division will allocate across the court divisions based on FTE allocation on Line 12. It will not include Jury.
- e. Amounts cannot be manually adjusted as they pull from what was entered and calculated on Exhibit B and allocated on Exhibit B1.
- 5. On the Personnel Costs breakouts in Columns D through S, the total amount of the Personnel Costs is broken out by the following court divisions:
	- a. Clerk Court Admin
	- b. Jury Management
	- c. Circuit Criminal
	- d. Circuit Civil
	- e. Family
	- f. Juvenile Delinquency
	- g. Juvenile Dependency
	- h. Probate
	- i. County Criminal
	- j. County Civil
	- k. Criminal Traffic
	- l. Civil Traffic
	- m. Shared
- 16.Jury Management personnel costs should be included on this exhibit as part of your gross budget.
	- a. Enter personnel costs that are reimbursed on Line 13
	- b. Total Jury Management expenditures that will be carried over to Exhibit E Net Budget Amount will be the amount in column E.
	- c. Any expenditures greater than the anticipated jury funding amount will be added to the CCOC expenditures.
- 6. If a cost center/department has no court related FTEs designated on Exhibit B1 Gross FTEs, any budgeted personnel expenditures for that cost center/department will be distributed across all court types except for Jury.

### Exhibit C – Operating Costs Detail

Purpose: To provide detail regarding gross court related operating costs by Universal Accounting System (UAS) codes.

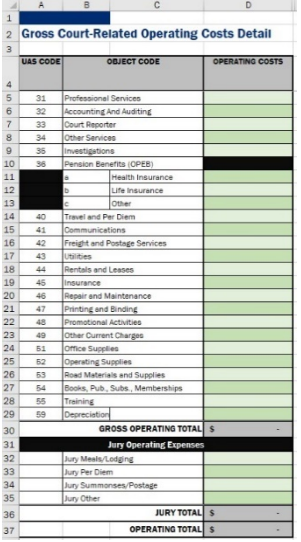

Instructions:

- 1. The selected county name will appear in cell A1.
- 2. UAS Codes are listed in Column A and the Object Code identified in Column B/C. a. Definitions of UAS codes are contained in Appendix B.
- 3. Enter Gross Court related operating costs in Column D.
- 4. Gross Court related operating costs are totaled in cell D36.
- 5. Jury costs that will be fully or partially reimbursed should be included in your gross budget Column D, lines 32 through 35 and will be totaled in cell D36.
- 6. Additional Information can be entered in cell C38. Provide explanation for Other Services, OPEB Other, Other Current Charges, and Jury Other in this cell.

u.

a. If dollar amounts are entered in a category with "other" in the title, a red text warning will appear requesting information about the amount be entered in the Additional Information text box.

### Exhibit C1 – Operating Costs

Purpose: To distribute all Article V budgeted operating expenditures across the court divisions.

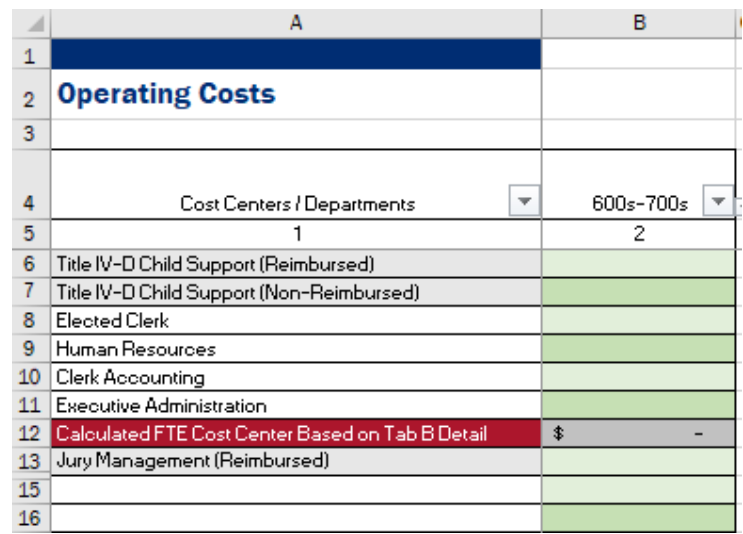

Instructions:

- 1. The selected county name will appear in cell A1.
- 2. In Column A, titled "Costs Centers/Departments," each cost center/department from Exhibit B1 is automatically populated.
- 3. As you type information into each row, Colum T will automatically contain a Y.
	- a. If you want to see only the rows with data, click on the down arrow, uncheck (Blanks), then click OK. Only rows with data will now be visible. (See image under Exhibit A instructions more information.)
- 4. For each cost center/department listed on Exhibit B1 Gross FTEs, the Article V budgeted operating expenditure amount should be entered.
- 5. The expenditure amount will be automatically distributed among the court divisions in Columns D through S based on the FTE allocations from Exhibit B1 – Gross FTEs. These cells are yellow, meaning that while the data is pre-populated, they can be manually adjusted.

u.

- a. Clerk Court Admin
- b. Jury Management
- c. Circuit Criminal
- d. Circuit Civil
- e. Family
- f. Juvenile Delinquency
- g. Juvenile Dependency
- h. Probate
- i. County Criminal
- j. County Civil
- k. Criminal Traffic
- l. Civil Traffic
- m. Shared

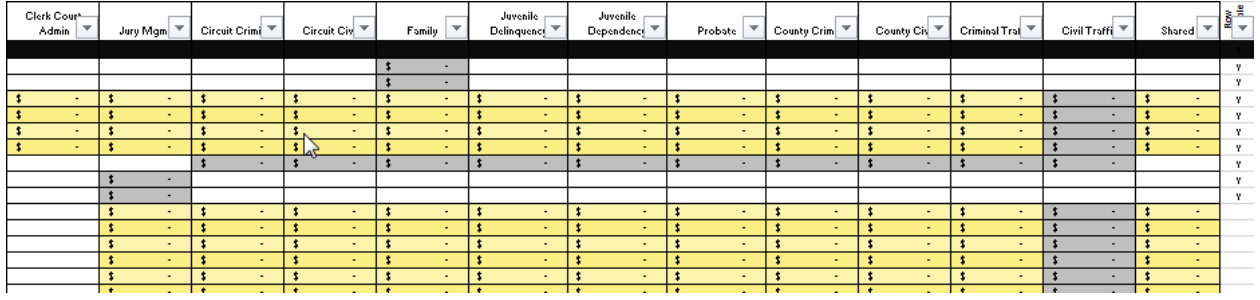

- 6. Cell B12 will automatically adjust when amounts are distributed across the cost centers and will equal zero when balanced.
	- a. The expenditure amount in cell B12 will be automatically distributed among the court divisions based on the FTE allocations from Exhibit B1 – Gross FTEs but will not include jury.
	- b. If this number is negative, you have over allocated costs and need to correct either the information entered on Exhibit B- Gross Court Personnel Detail or adjust your allocations on this Exhibit. A warning will appear on Exhibit A – Front Page for negative amounts.
	- c. Line 12 should equal zero if cost centers are fully utilized. CCOC recommends allocating to the cost centers for an accurate representation of personnel distributions.
- 7. Jury Management personnel costs should be included on this exhibit as part of your gross budget.
	- a. Enter personnel costs that are reimbursed on Line 13
	- b. Total Jury Management expenditures that will be carried over to Exhibit E Net Budget Amount will be the amount in column E.
	- c. Any expenditures greater than the anticipated jury funding amount will be added to the CCOC expenditures.
- 8. If an amount is entered in Column B that does not coincide to a cost center/department already defined on Exhibit B1 – Gross FTEs, any budgeted operating costs will be allocated across all court divisions except jury.

v.

- a. We do not recommend doing this because the data will not come into the database cleanly and will result in an error message.
- b. Go back to Exhibit B1 Gross FTEs to ensure you have costs centers for all FTEs and that those cost centers align with expenditure allocations.

### Exhibit D – Capital Costs Detail

Purpose: To provide detail regarding gross court related capital costs.

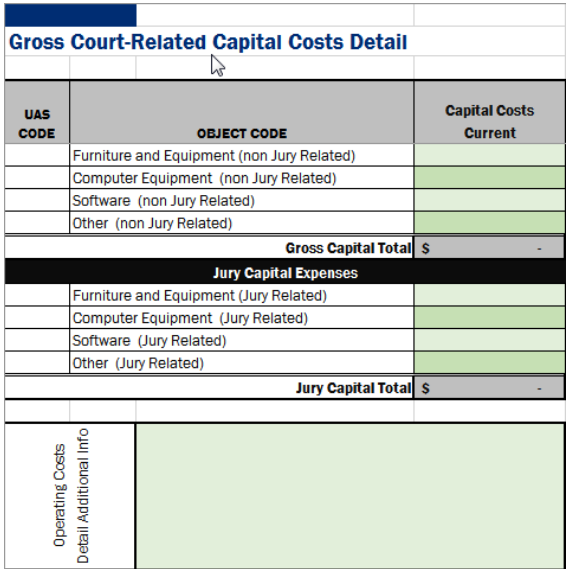

Instructions:

- 1. The selected county name will appear in cell A1.
- 2. For Universal Accounting System (UAS) code 64 in Column A, enter the gross Article V budgeted Capital expenditure amounts.
	- a. Capital Costs are totaled in cell D14.
	- b. Jury Capital Expenses are totaled in cell D16.
- 3. Provide explanation for Other (non-Jury Related) in cell C18.
- 4. If dollar amounts are entered in a category with "other" in the title, a red text warning will appear requesting information about the amount be entered in the Additional Information text box.
- 5. Amounts for IT must not exceed collected 10% funds.

### Exhibit D1 – Capital Costs

Purpose: To distribute all Article V budgeted capital expenditures among the court divisions.

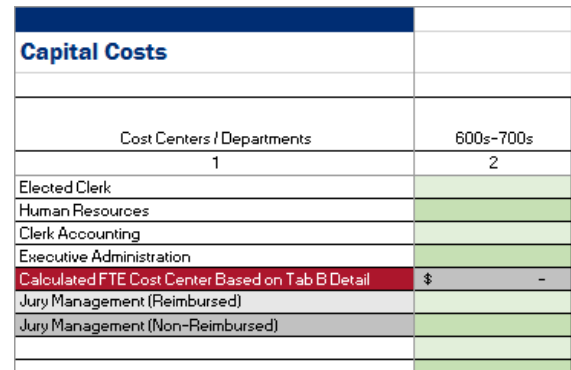

Instructions:

- 1. The selected county name will appear in cell A1.
- 2. In Column A, titled "Costs Centers/Departments," each cost center/department that was listed on Exhibit B1 is automatically populated.
- 3. As you type information into each row, Column T will automatically contain a Y.
	- a. If you want to see only the rows with data, click on the down arrow, uncheck (Blanks), then click OK. Only rows with data will now be visible. (See image under Exhibit A instructions more information.)
- 4. For each cost center/department listed on Exhibit B1 Gross FTEs, the Article V budgeted capital expenditure amount should be entered.
- 5. The expenditure amount will be automatically distributed among the court divisions in Columns D through S based on the FTE allocations from Exhibit B1 – Gross FTEs. These cells are yellow, meaning that while the data is pre-populated, they can be manually adjusted.

v.

- a. Clerk Court Admin
- b. Jury Management
- c. Circuit Criminal
- d. Circuit Civil
- e. Family
- f. Juvenile Delinquency
- g. Juvenile Dependency
- h. Probate
- i. County Criminal
- j. County Civil
- k. Criminal Traffic
- l. Civil Traffic
- m. Shared

- 6. Cell B12 will automatically adjust when amounts are distributed across the cost centers and will equal zero when balanced.
	- a. The capital costs in cell B12 will be automatically distributed among the court divisions based on the FTE allocations from Exhibit B1 – Gross FTEs but will not include jury.
	- b. If this number is negative, you have over allocated costs and need to correct either the information entered on Exhibit B- Gross Court Personnel Detail or adjust your allocations on this Exhibit. A warning will appear on Exhibit A – Front Page for negative amounts.
	- c. Line 12 should equal zero if cost centers are fully utilized. CCOC recommends allocating to the cost centers for an accurate representation of personnel distributions.
	- d. The expenditure amount in cell B12 will be automatically distributed among the court divisions based on the FTE allocations from Exhibit B1 – Gross FTEs.
	- e. If this number is negative, you have over allocated costs and need to correct either the information entered on Exhibit B- Gross Court Personnel Detail or adjust your allocations on this Exhibit. A warning will appear on Exhibit A – Front Page for negative amounts.
- 7. Jury Management personnel costs should be included on this exhibit as part of your gross budget.
	- a. Enter personnel costs that are reimbursed on Line 13
	- b. Total Jury Management expenditures that will be carried over to Exhibit E Net Budget Amount will be the amount in column E.
	- c. Any expenditures greater than the anticipated jury funding amount will be added to the CCOC expenditures.
- 9. If an amount is entered in Column B that does not coincide to a cost center/department already defined on Exhibit B1 – Gross FTEs, any budgeted operating costs will be allocated across all court divisions except jury.
	- a. We do not recommend doing this because the data will not come into the database cleaning and will result in an error message.
	- b. Go back to Exhibit B1 Gross FTEs to ensure you have costs centers for all FTEs and that those cost centers align with expenditure allocations.

### Exhibit E – Net Budget Amount

Purpose: To identify gross FTE allocations and gross expenditure allocations; document non-CCOC funding FTE and expenditures; identify IT FTE to be funded by CCOC; calculate the total net FTE and budget appropriation request; and calculate the percent allocation by court division.

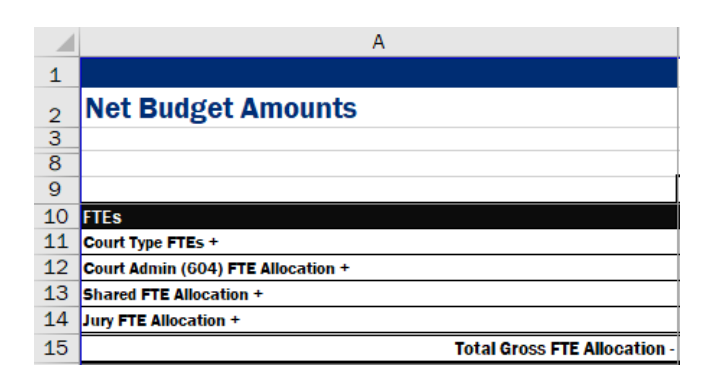

Instructions:

- 1. The selected county name will appear in cell A1.
- 2. In Column A, the first section titled "FTEs," provides a breakout of FTEs by court division as reported in Exhibit B1 – Gross FTEs.
	- a. Court Type FTEs
	- b. Court Admin (604) FTE Allocation
	- c. Shared FTE Allocation
	- d. Jury FTE Allocation
	- e. To make corrections to this section, changes must be made on Exhibit B1 Gross FTEs or FTE added/removed from Exhibit B – Gross Court Personnel Detail.
	- f. Total Gross FTE is on Line 15.
- 3. Subsection "Other Funding Allocations" requires that you list any of the previously reported positions that are funded by other Non-CCOC Funding (including County, Jury Reimbursement, Title IV-D reimbursement, etc.) be identified.
	- a. These FTE amounts will reduce the Gross FTE count.

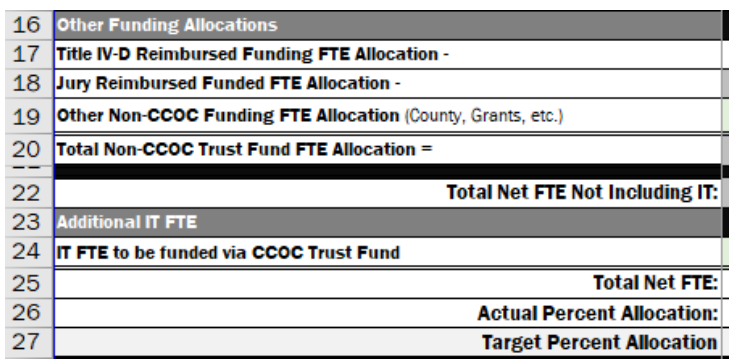

- 4. Total Net FTE not including IT is totaled on Line 22.
- 5. Subsection "Additional IT FTE request" is on Line 24 and should identify IT positions to be funded from CCOC dollars. Total Net FTE is on Line 25.

u.

- 6. Actual Percentage Allocation is on Line 26, and Target Allocation is on Line 27.
	- a. Any amounts that are higher or lower than 5% of the Target Allocation will appear in yellow text with a warning on Exhibit A – Front Page. Please verify these figures are correct.
	- b. This is a tool to compare you to the benchmark allocations. There may be valid reasons why this is not applicable to your county.
	- c. Having figures outside the target allocation will not prevent your budget from being submitted.

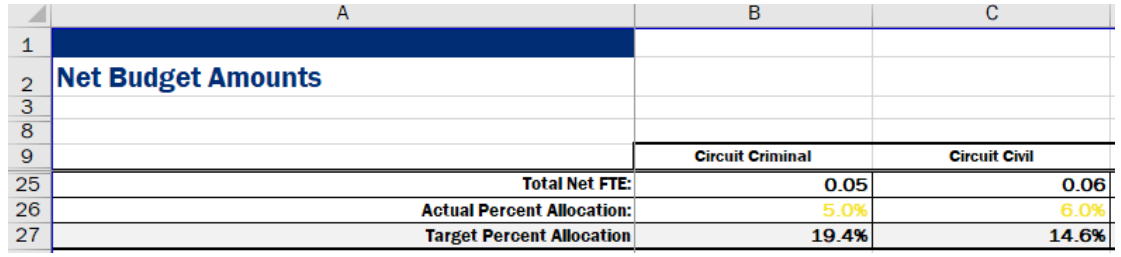

- 7. Column A, "Court Related Expenses" section, provides a breakout of court related expenses by court division as reported in Exhibits B through D1.
	- a. Court Type Expenditures
	- b. Court Admin (604) Expenditure Allocation
	- c. Shared Expenditure Allocation
	- d. Jury Expenditure Allocation
	- e. To make corrections to this section, changes must be made to allocations on Exhibit B1, B2, C1, or D1 or expenditures added/removed from Exhibits B, C, or D.
	- f. Gross Expenditures are totaled on Line 34

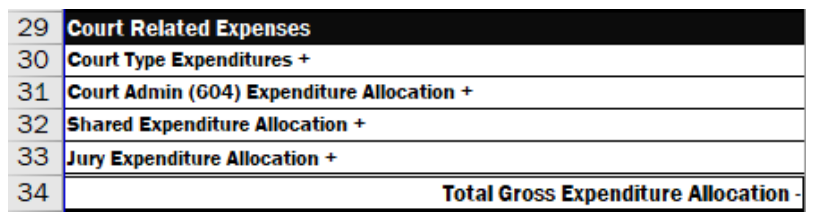

- 8. Column A, "Other Expenditure Resource Allocation" section provides a breakout of expenditures funded from non-CCOC sources and is distributed across the court divisions.
	- a. Title IV-D Reimbursed Funding Expenditure Allocation
	- b. Jury Reimbursed Funding Expenditure Allocation
	- c. County Funding Expenditure Allocation
	- d. Other Non-CCOC Funding Expenditure Allocation
	- e. All "Other Expenditure" amounts are totaled on Line 40.
	- f. Net Expenditure Allocation is totaled on Line 42.
- 9. Column A, "Additional IT Expenditure Request" allows for IT expenditures to be funded via CCOC Trust Fund on Line 44 across the court divisions.

- UN

a. Total Net Expenditures Excluding CCOC funded IT and Reimbursed Jury is totaled on Line 46.

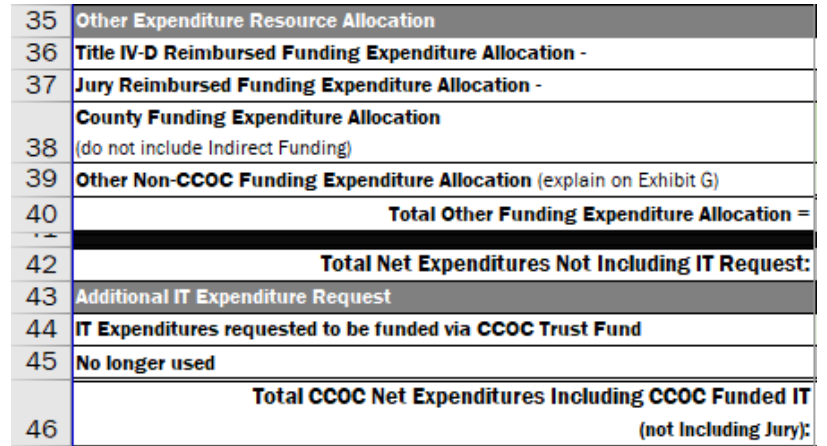

10.Percent allocations are on Line 47 with Target Allocations on Line 48.

- a. Any amounts that are higher or lower than 5% of the Target Allocation will appear in yellow text with a warning on Exhibit A – Front Page. Please verify these figures are correct.
- b. This is a tool to compare you to the benchmark allocations. There may be valid reasons why this is not applicable to your county.
- c. Having figures outside the target allocation will not prevent your budget from being submitted.

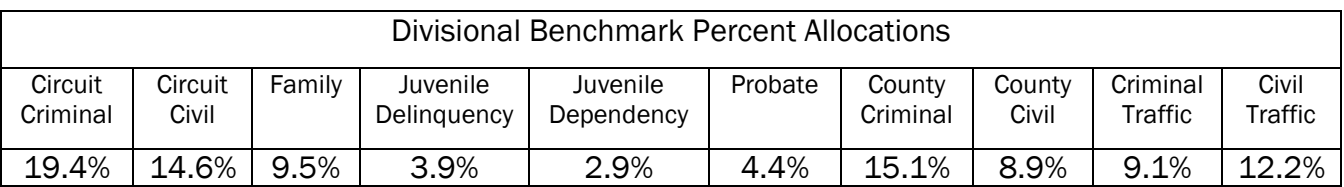

These benchmark percentages are to be used as a guideline, not a requirement.

11.The CCOC Jury Budget authority is totaled in cell B/C51.

- a. This amount is totaled from the entire column of Jury Management entered in Column E of Exhibits B2, C1, and D1.
- b. Any amount over the Budget Authority is in cell D/E51.
- c. This amount is then included to the CCOC expenditure calculation.

12.The CCOC Budget Authority is totaled in cell B/C54.

a. The amount over or under the CCOC Budget Authority (and including any amount over jury budget authority) is calculated in cell D/E54.

### 13.The Aggregate CCOC Budget Authority is in cell B/C57.

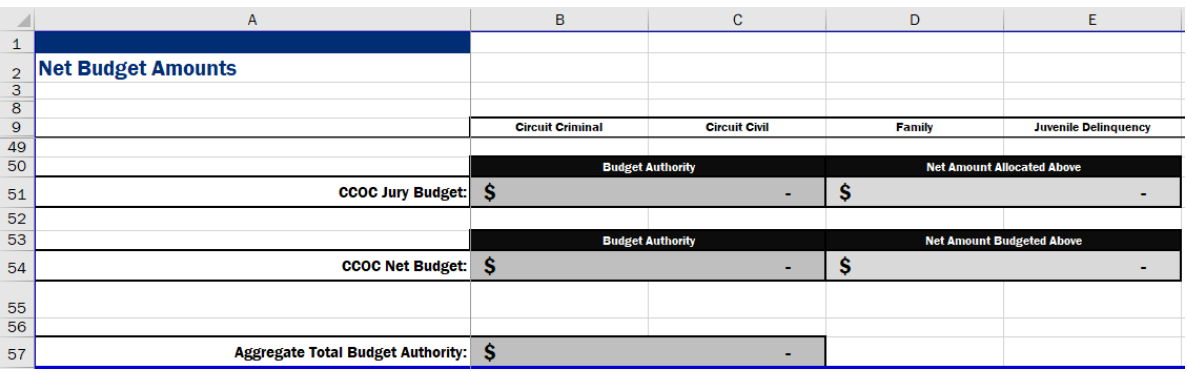

### Exhibit G – Additional Information

Purpose: To provide explanation as necessary.

Instructions:

1. The selected county name will appear in cell A1.

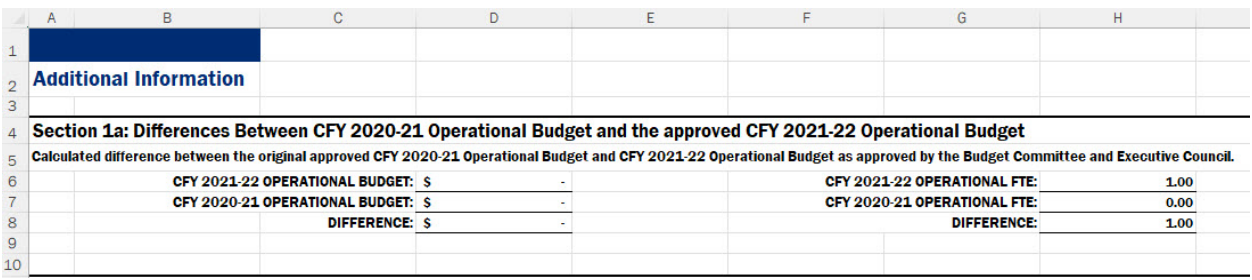

- 2. Section 1a calculates the differences between CFY 2021-22 Operational Budget and CFY 2020-21 Operational Budget and the FTE.
	- a. These calculations are automated.
	- b. The difference is calculated in cell D8 for Budget Authority and H8 for FTE.

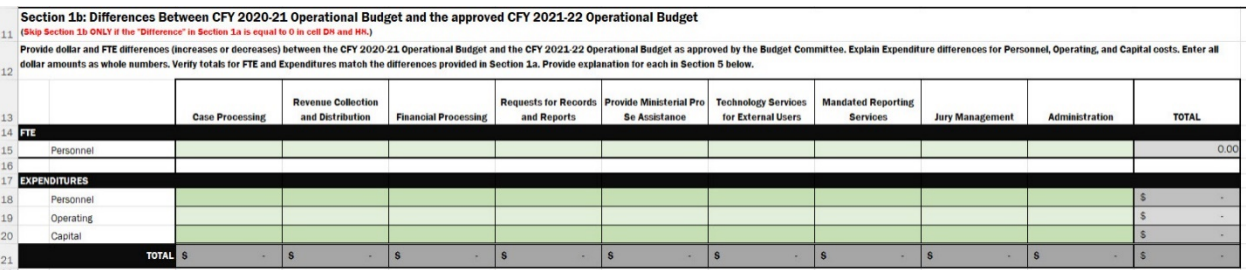

- 3. In Section 1b, provide the differences identified in Section 1 as either increases or decreases in Columns C through K with totals in Column L by Service Area. Refer to Appendix C – Services, Activities, and Tasks as needed.
	- a. Line 15 FTE
	- b. Line 18 Personnel Expenditures
	- c. Line 19 Operating Expenditures
	- d. Line 20 Capital Expenditures
	- e. Totals by Service Area are on Line 21.
	- f. The Total for FTE in cell M15 should match the difference in cell H8.
	- g. The Total for Expenditures in cell M21 should match the difference in cell D8 i. Provide explanation in Section 5 as needed.
	- h. Enter FTE using decimals and the Expenditures as whole dollars.
- 4. Section 2 has been hidden as it is not required for the Operational Budget.

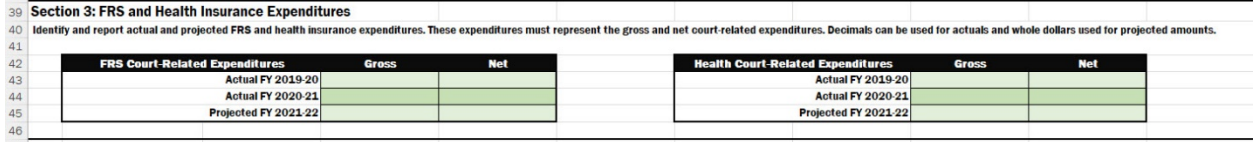

In Section 3, identify the Gross (total court-related) and Net (CCOC funded) amounts for FRS and Health Insurance expenditures:

- a. Actual CFY 2019-20
- b. Actual CFY 2020-21
- c. Projected CFY 2021-22
- d. Provide explanation in Section 5 if needed.
- e. Enter actuals as decimals and projected as whole dollars

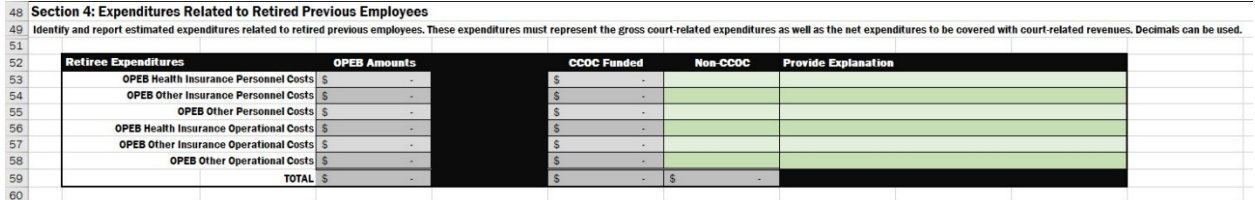

5. In Section 4, identify and report estimated expenditures related to previous court related employees (OPEB).

v.

- a. OPEB amounts in Column D are automated from amounts entered in Exhibit B – Gross Personnel Detail.
- b. CCOC Funded amount in Column F is automatically calculated and will adjust as an amount is entered in Column G when Non-CCOC funding source is entered.
- c. Provide detail information in Column H as necessary.

d. Decimals can be used.

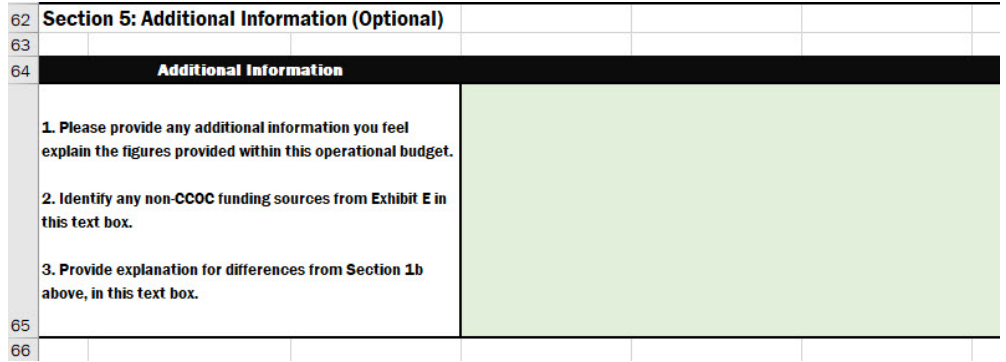

- 6. In Section 5, provide any additional information related to your current fiscal year Operational Budget submission.
	- a. Please provide any additional factors you feel explain the figures provided within this budget.
	- b. Provide explanation of other funding sources identified on Exhibit E.

 $\cdot$  .  $\cdot$ 

c. Provide explanation from other sections of Exhibit G as needed.

### III. Appendices

Appendix: A. GLOSSARY

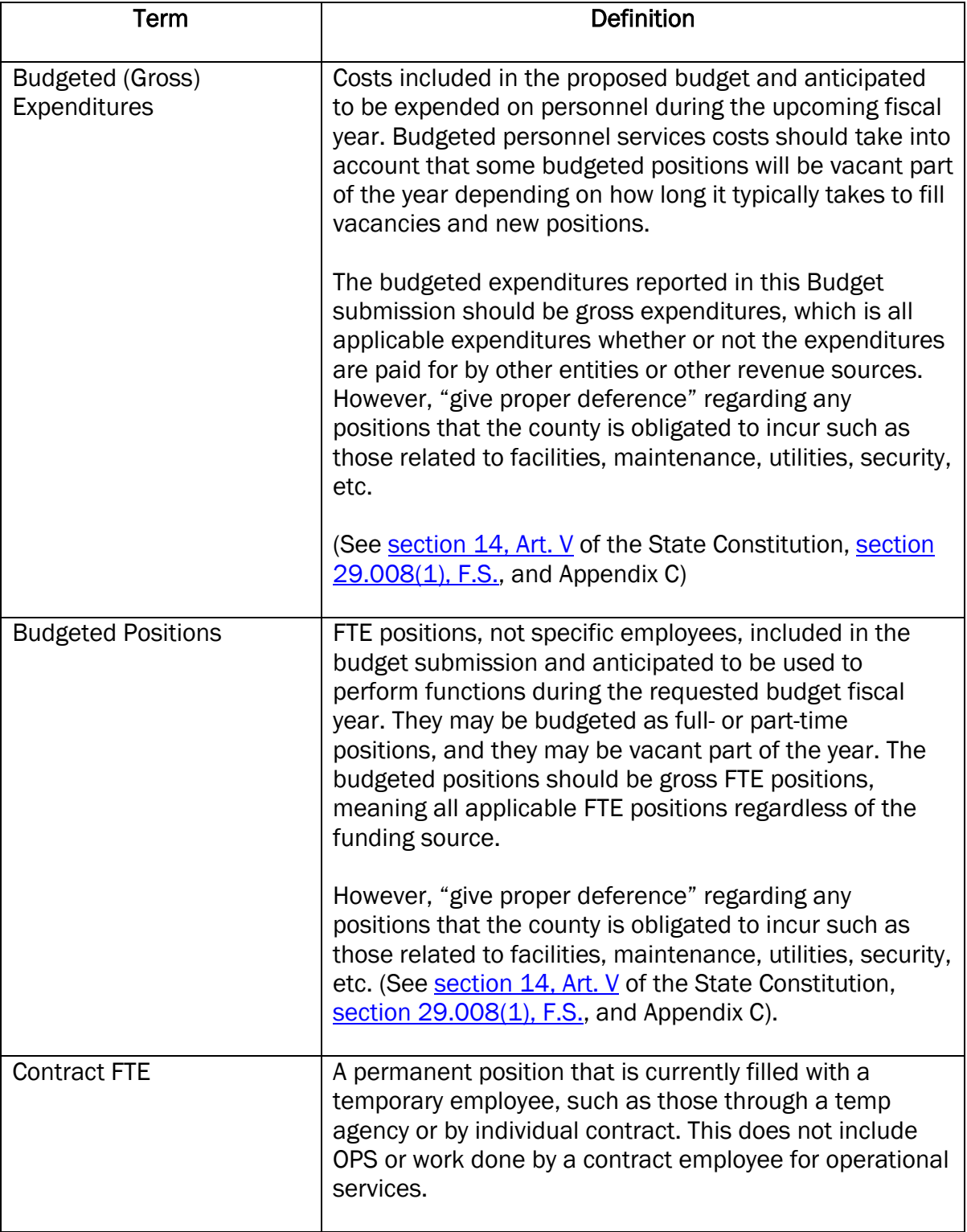

- U) -

#### - A INSTRUCTIONS – CFY 2021-22 OPERATIONAL BUDGET  $\overline{\mathbf{z}}$

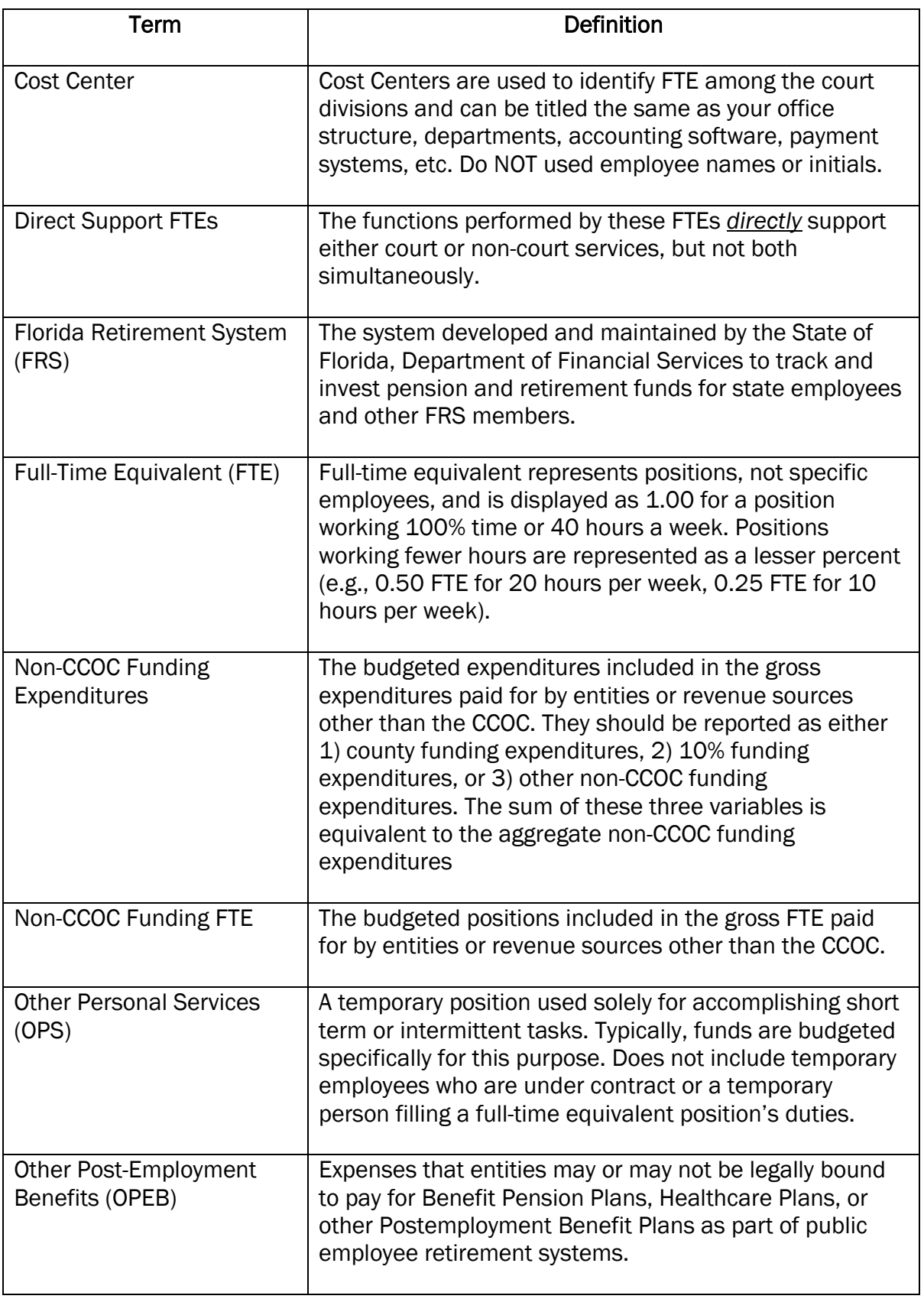

 $-\infty$  –

#### - v. INSTRUCTIONS – CFY 2021-22 OPERATIONAL BUDGET  $\overline{\mathbf{z}}$

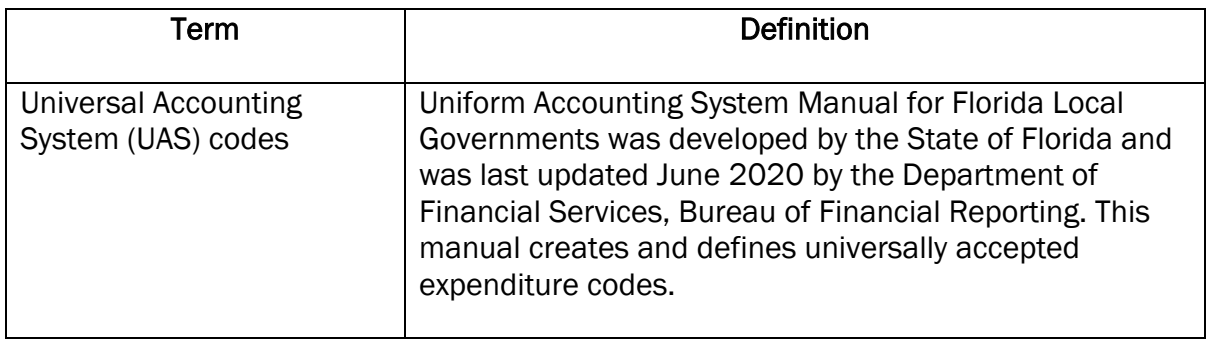

### Appendix: B. Uniform Accounting System (UAS) Code Definitions

The following is a listing of expenditure account codes that are commonly used in Clerk of the Circuit Court operations within the State of Florida. The codes and definitions listed are as stated in the Uniform Accounting System Manual for Florida Local Governments last updated June 2020 by the State of Florida Department of Financial Services, Bureau of Financial Reporting.

#### Website link:

[https://myfloridacfo.com/Division/AA/Manuals/documents/UASManualEffectiveBeginning2](https://myfloridacfo.com/Division/AA/Manuals/documents/UASManualEffectiveBeginning2020-2021.pdf) [020-2021.pdf](https://myfloridacfo.com/Division/AA/Manuals/documents/UASManualEffectiveBeginning2020-2021.pdf)

The following list of descriptions has been modified to provide additional information regarding account or function code. The budget submission should be completed based on the revenue account and expenditure function code descriptions utilized here, which in some instances may differ from the codes utilized in the preparation of the Annual Report to the Comptroller to provide a greater level of consistency in the methodology used in preparing the budget submission.

#### NON-COURT EXPENDITURES:

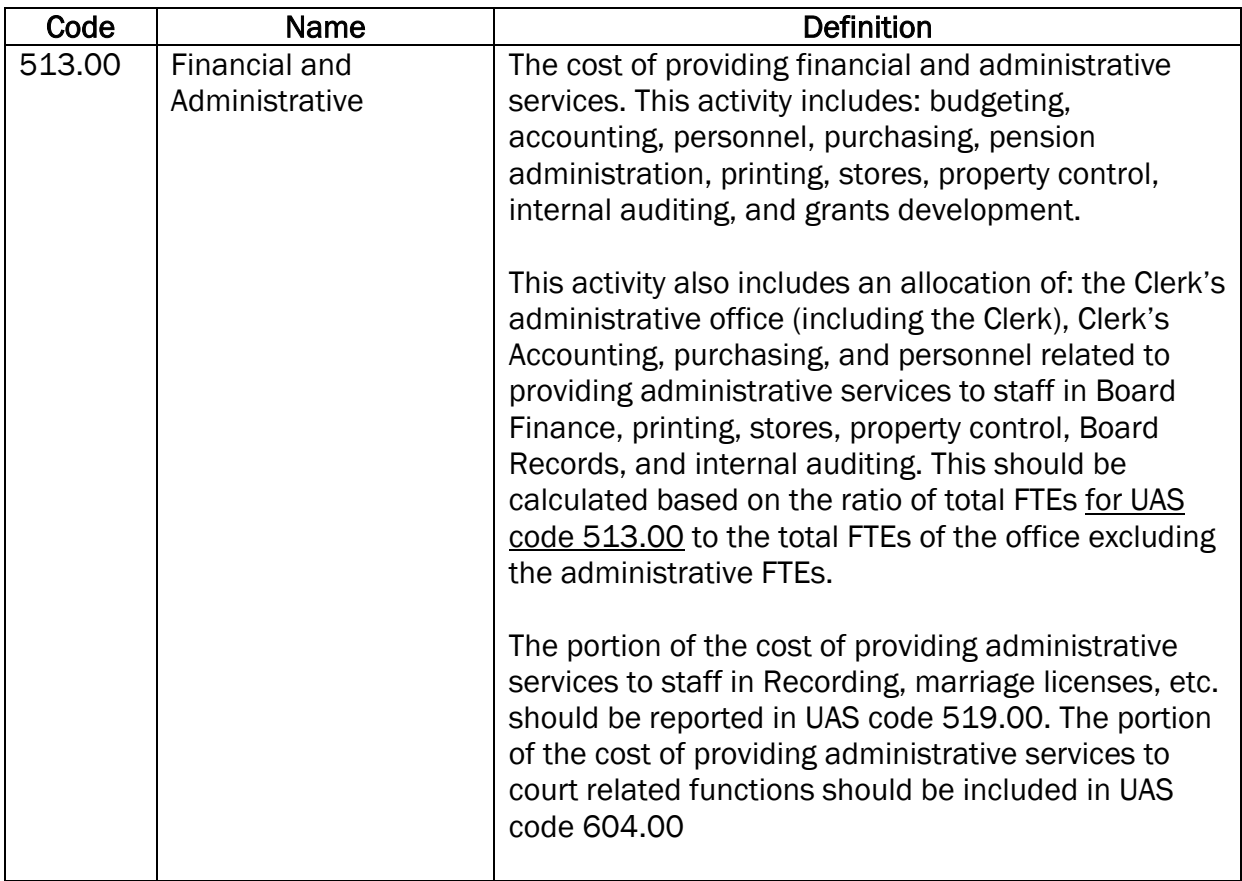

v.

#### - V. INSTRUCTIONS – CFY 2021-22 OPERATIONAL BUDGET  $\overline{\mathbf{z}}$

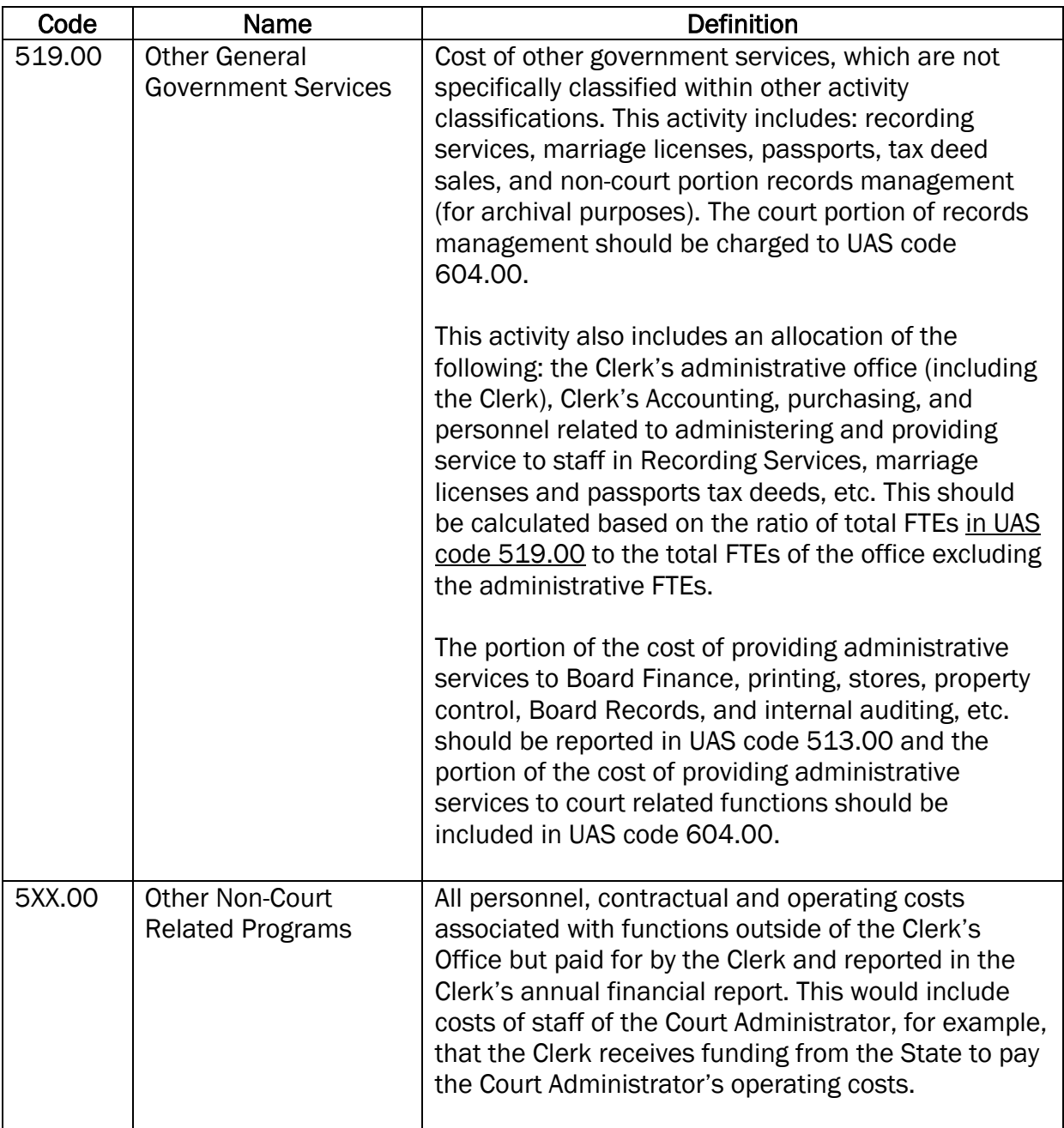

- w-

#### - V. INSTRUCTIONS – CFY 2021-22 OPERATIONAL BUDGET <u>ی۔</u>

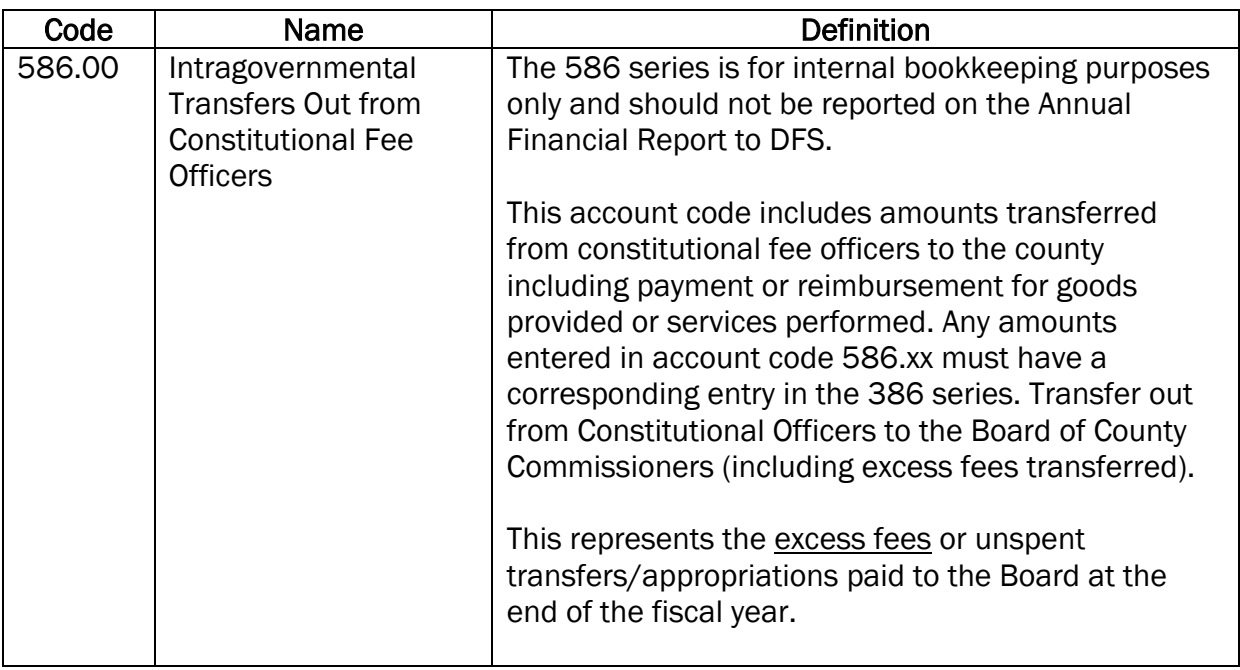

#### - v. INSTRUCTIONS – CFY 2021-22 OPERATIONAL BUDGET  $\overline{\mathbf{z}}$

### COURT RELATED EXPENDITURES:

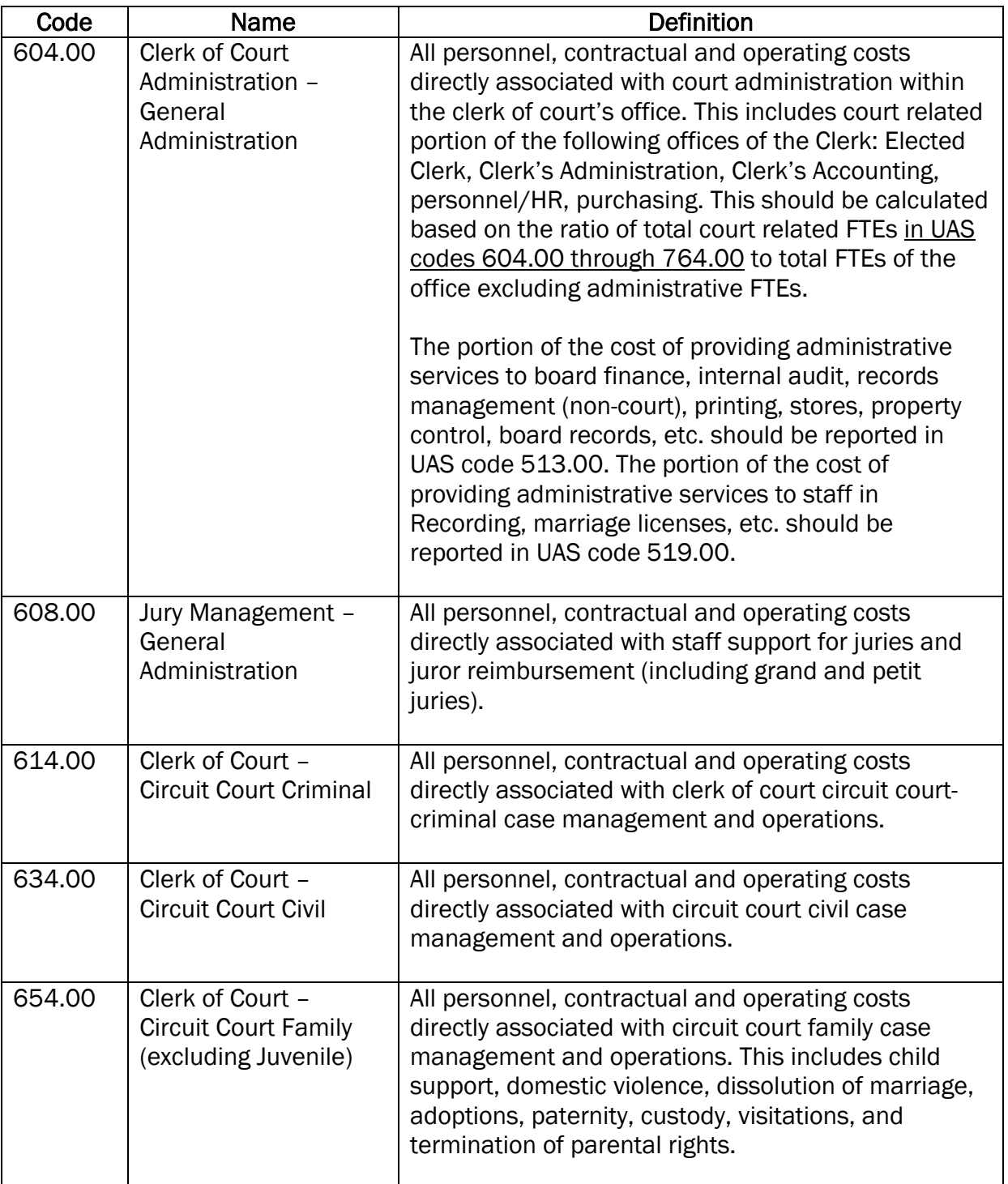

-w-

#### - V. INSTRUCTIONS – CFY 2021-22 OPERATIONAL BUDGET  $\overline{\mathbf{z}}$

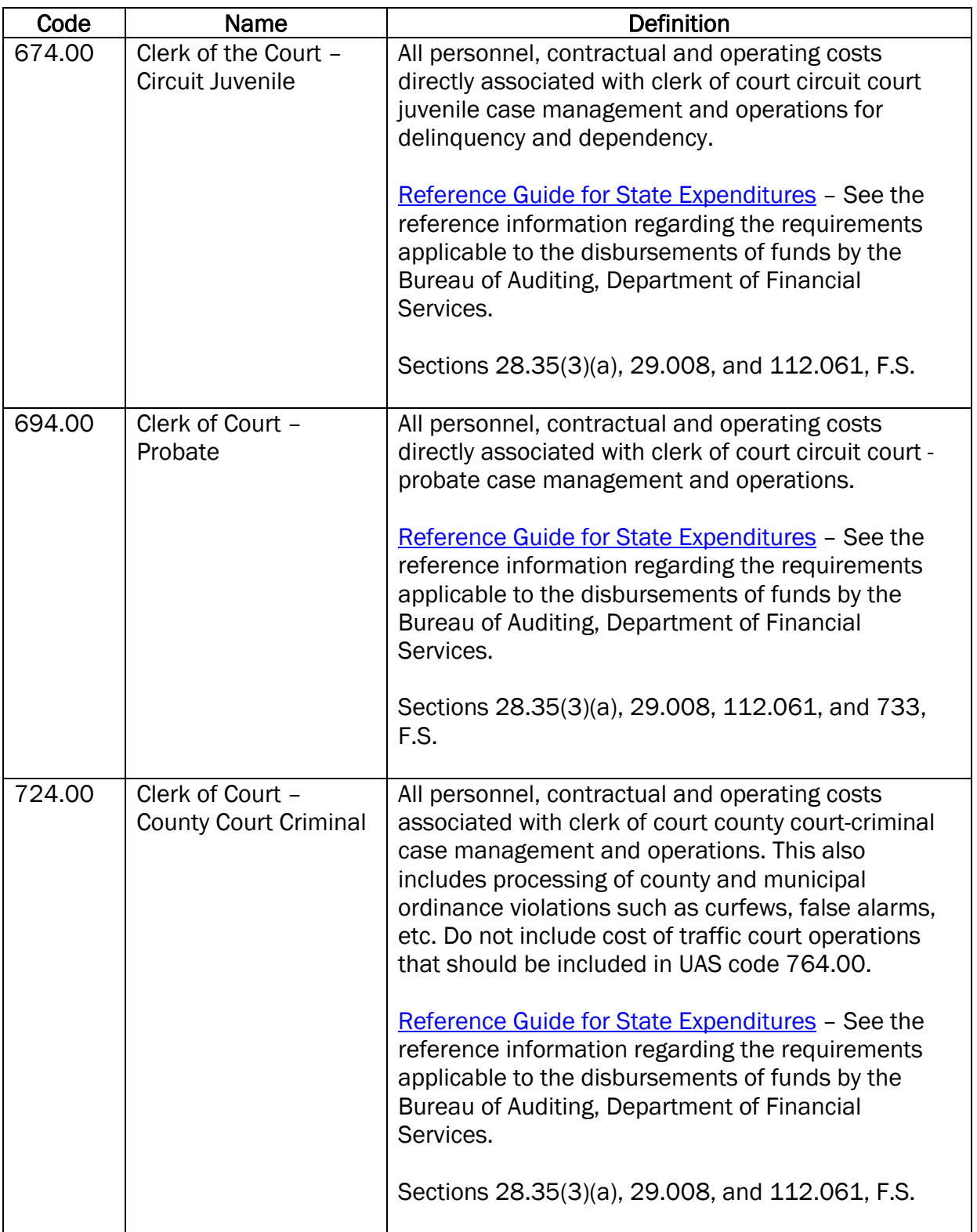

-w-

#### - V. INSTRUCTIONS – CFY 2021-22 OPERATIONAL BUDGET  $-\infty$

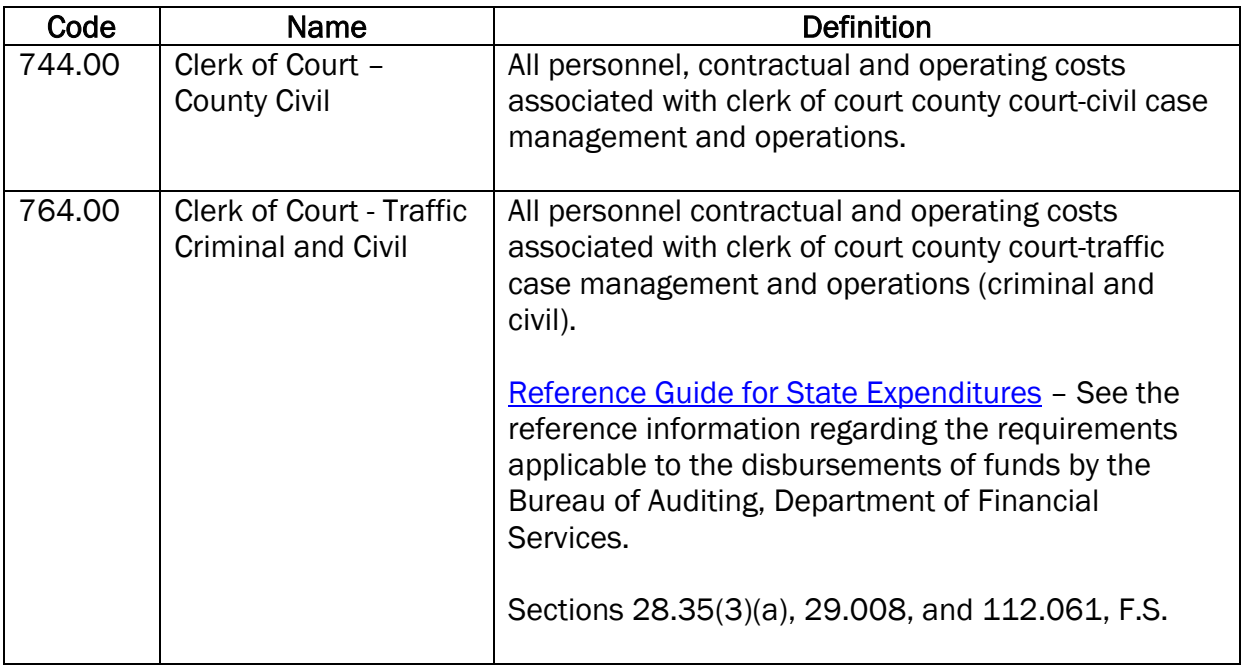

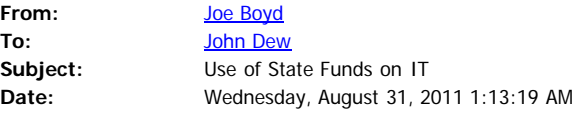

John, the following represents our opinion as General Counsel of the Clerks of Court Operations Corporation. We conclude that a Clerk of Court may use state funds for Information Technology ("IT") needs, as more fully described below. It is not an unbridled authorization but may be done within the statutory parameters.

#### ANALYSIS

Clerks are authorized under Section 28.35, FS, to spend state appropriations on functions authorized by law or court rule. These include twelve functions described in that statute. They are also authorized in the same section to spend state funds for reasonable administrative support to enable the Clerk to perform these functions. It is this grant of authority that permits Clerks to use state funds for certain, limited IT needs.

Section 28.35(3)(b), FS, prohibits the use of state funds for any use not specified in section (a) discussed above. However, section (a) does provide Clerks authority to use state funds for reasonable administrative support, and therefore such practice is not prohibited, provided it fits the parameter of Section 28.35(3)(a), FS. Further, if the Legislature wished to prohibit any use of state funds whatsoever for IT needs by a Clerk, the Legislature could have done so simply by barring such use in Section 28.35(3)(b), FS.

However, a Clerk must give proper deference to the constitutional and statutory obligations of counties to fund certain needs of the court system, including Clerks of Court when performing court related functions.Pursuant to Section 7, Article V, Florida Constituion, and Section 29.008, FS, counties are to fund a series of needs of the court system.

These needs include certain defined "communications services". Subsection (f) defines that phrase to include a series of nouns such as writings, sounds, and images. It then, in sub-subsection (1), discusses telephone and other similar resources.

In sub-subsection (2), it describes the term "communication services" to include all computer networks, systems, and equipment, including hardware and software, modems, printers, wiring, network connections, maintenance, support staff...........for an integrated computer system. It then describes the anticipated uniform statewide reporting of court related information and it's intent that such a system be operating by 2006. It then limits the counties' obligation to acquire computer resources if they are not in conformance with the state criteria. The conclusion can be easily reached that this definition is focused on the uniform reporting system of the state court system and the counties' obligations to support that system.

IT matters falling under this provision would be the obligation of the county. Nothing herein prevents a Clerk from using state funds for IT purposes as reasonable administrative support to enable the Clerk to carry out the specified court related functions in Section 28.35(3)(a), FS.

Rules of statutory construction and review of limited legislative history were included in this analysis.

#### **CONCLUSION**

A Clerk of Court may use state appropriated funds for IT purposes if it is part of administrative support to perform the court related functions delegated to the Clerk of Court under section 28.35(3)(a), FS.

Joe R. Boyd, B.C.S. Board Certified Marital Law Attorney Board Certified Real Estate Attorney Boyd, DuRant & Sliger, P.L.

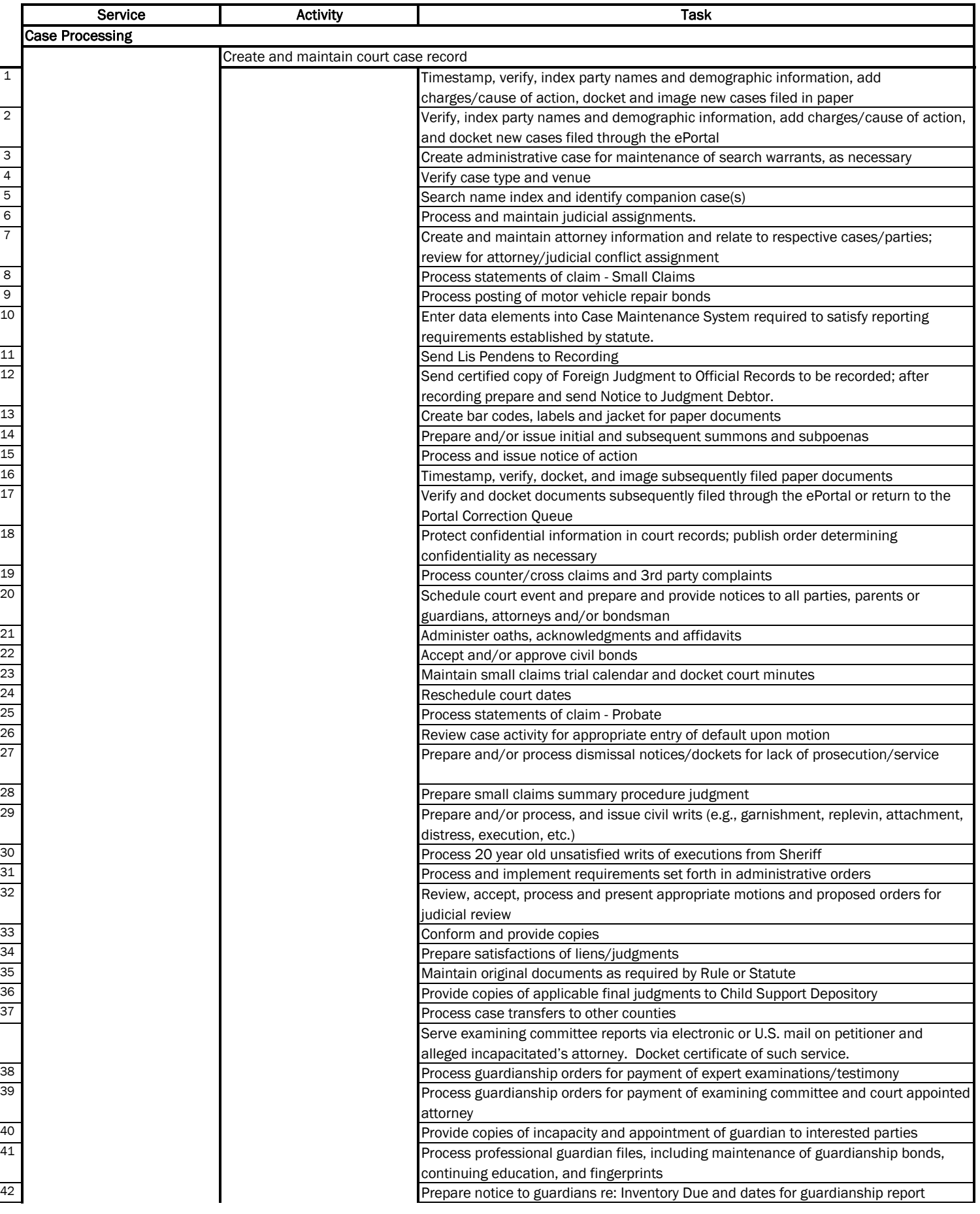

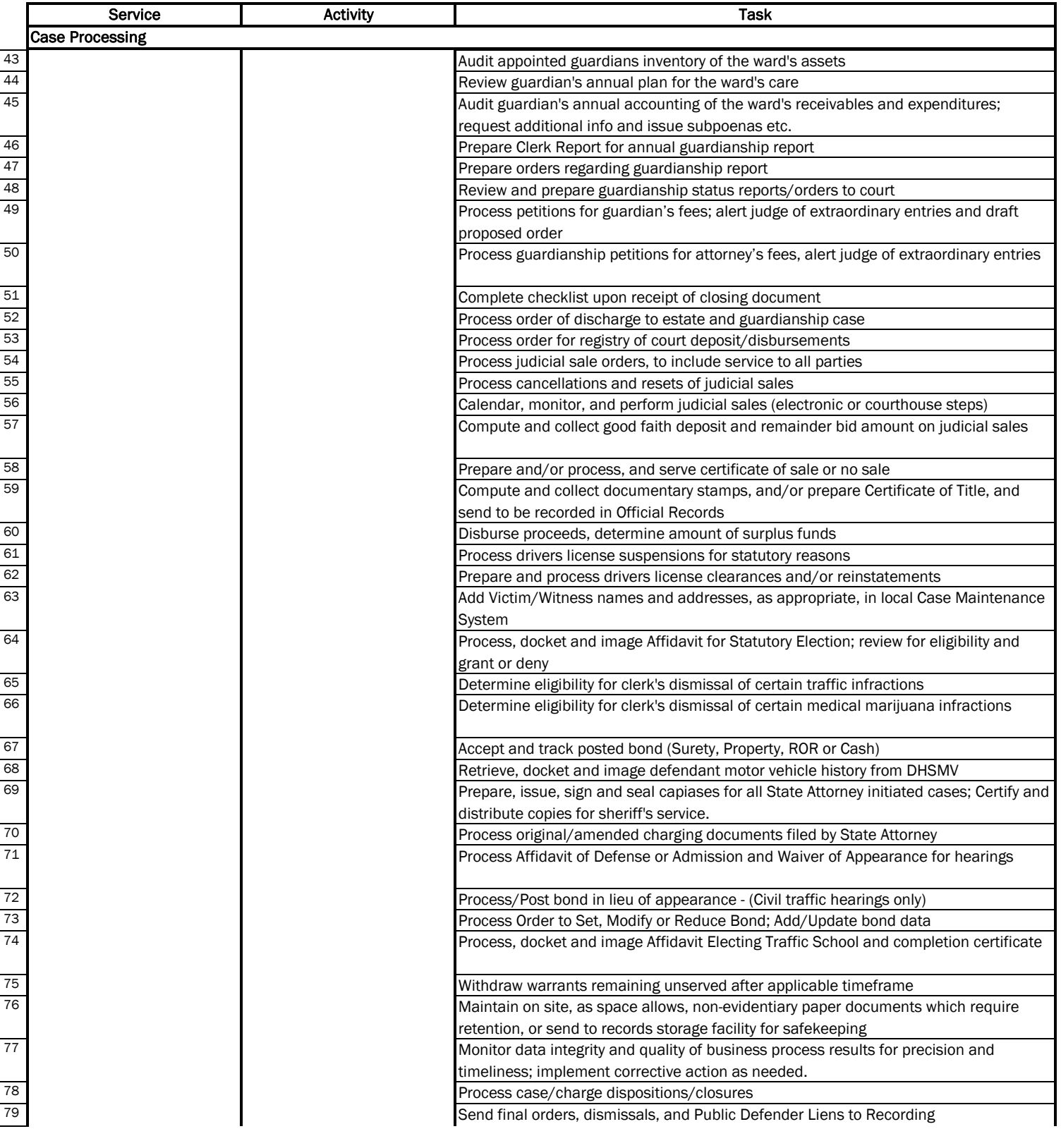

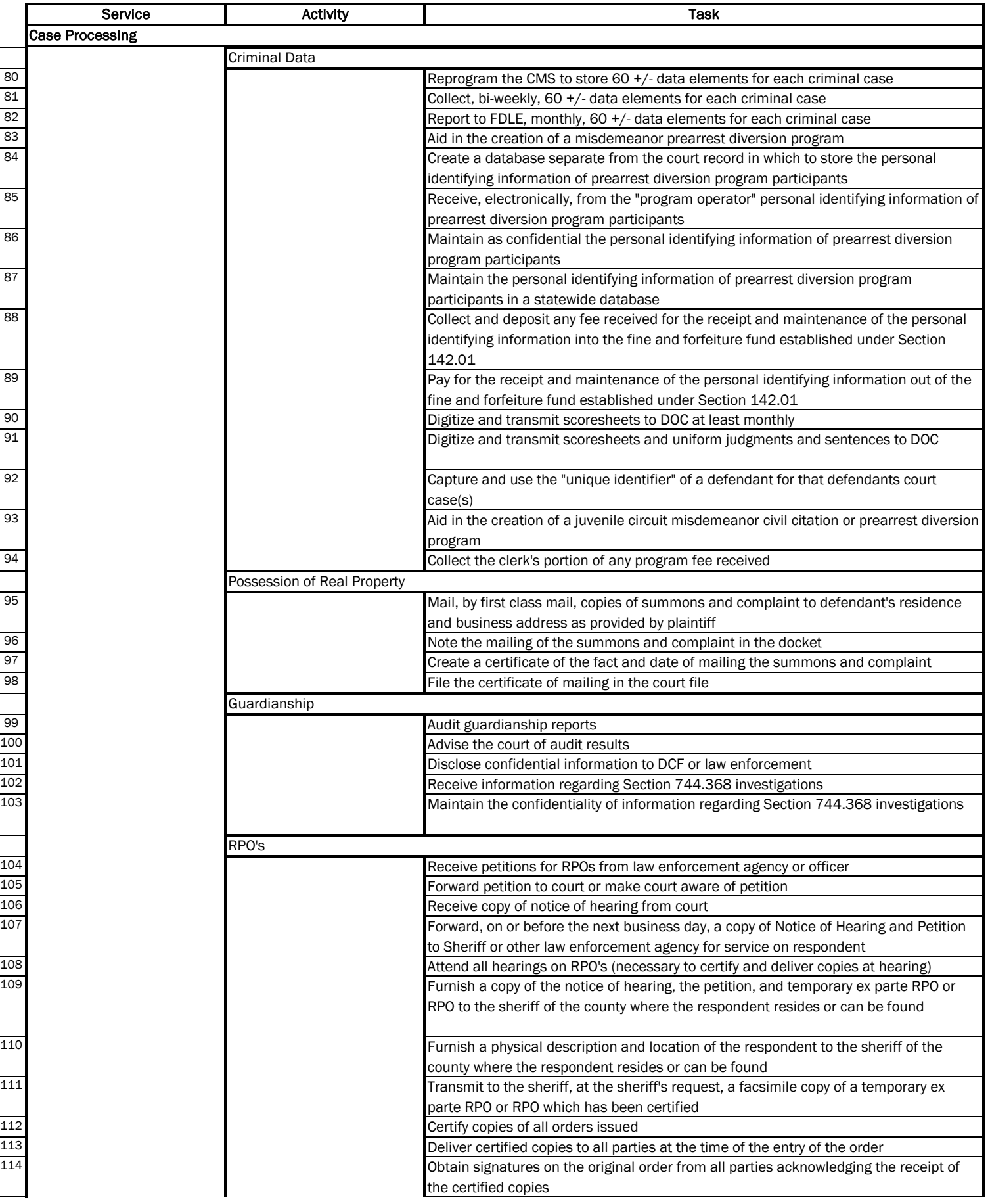

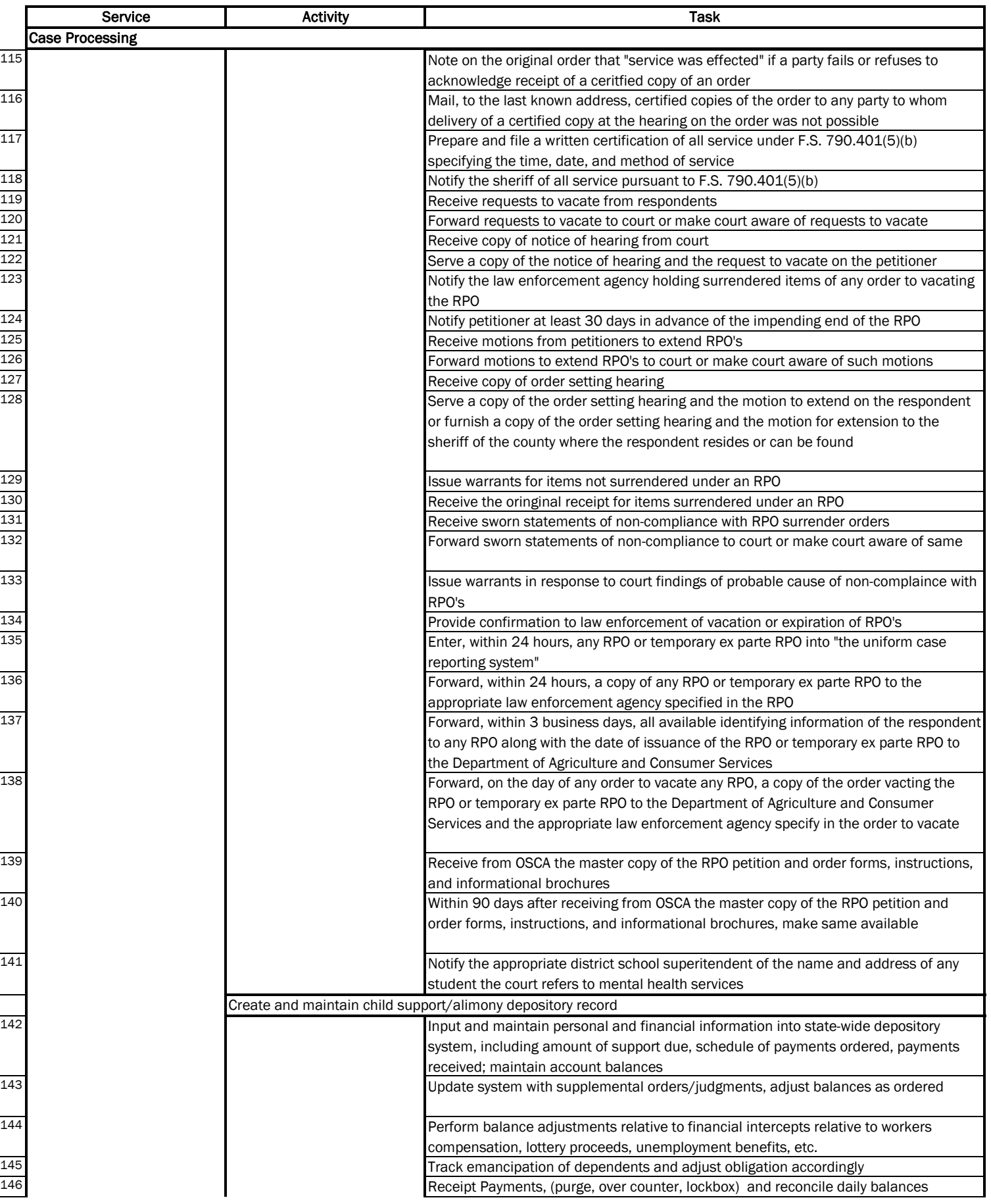

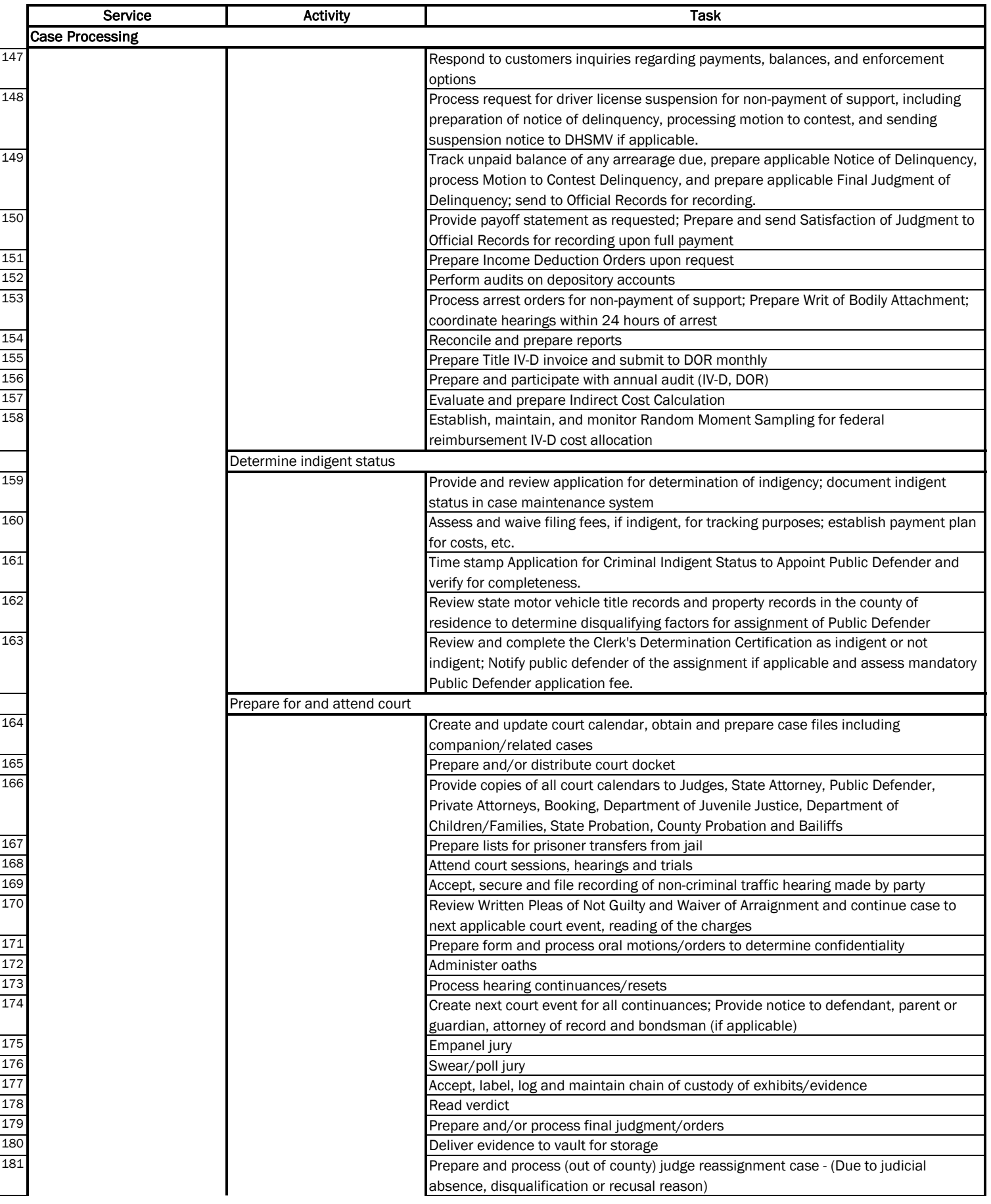

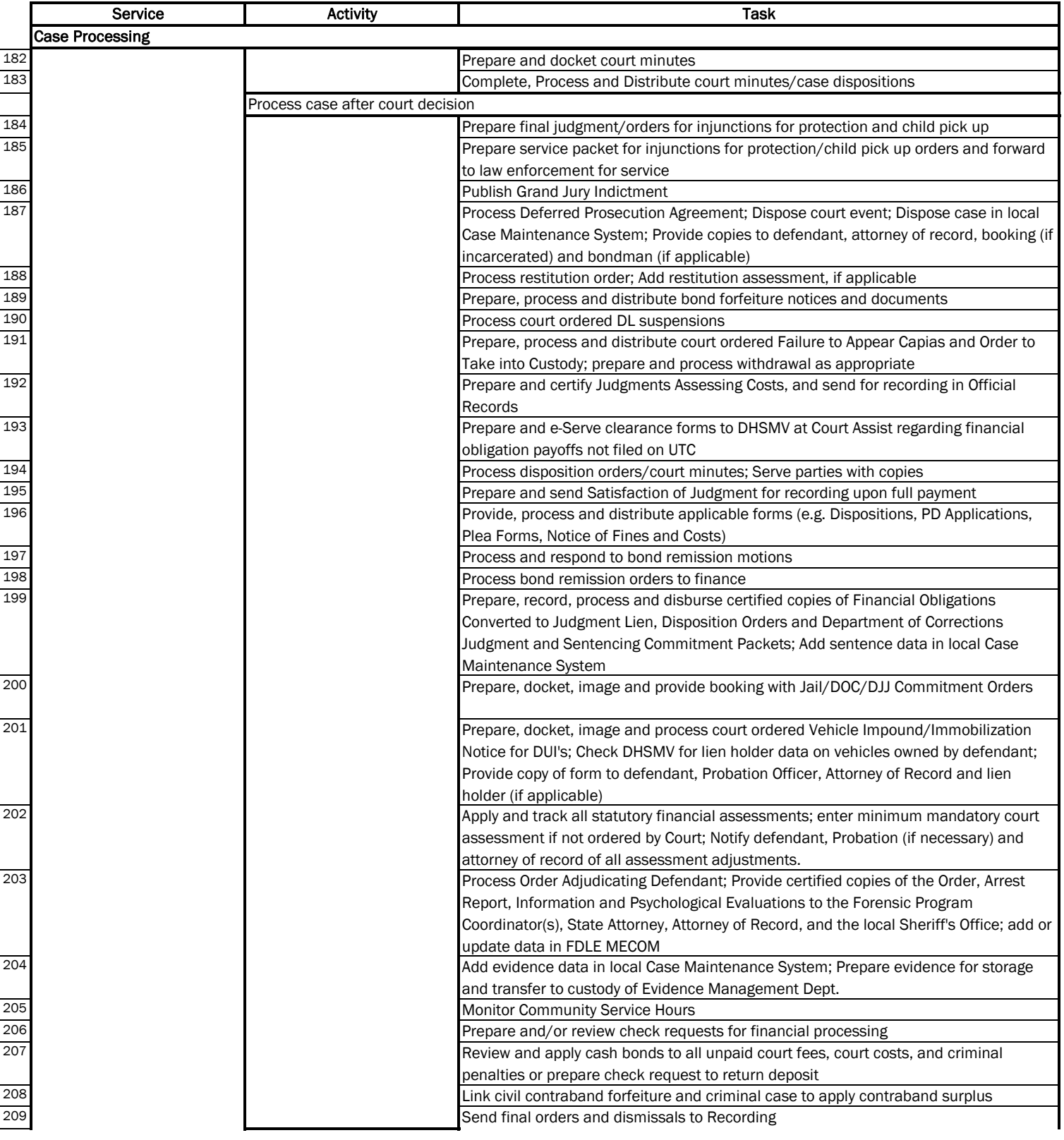

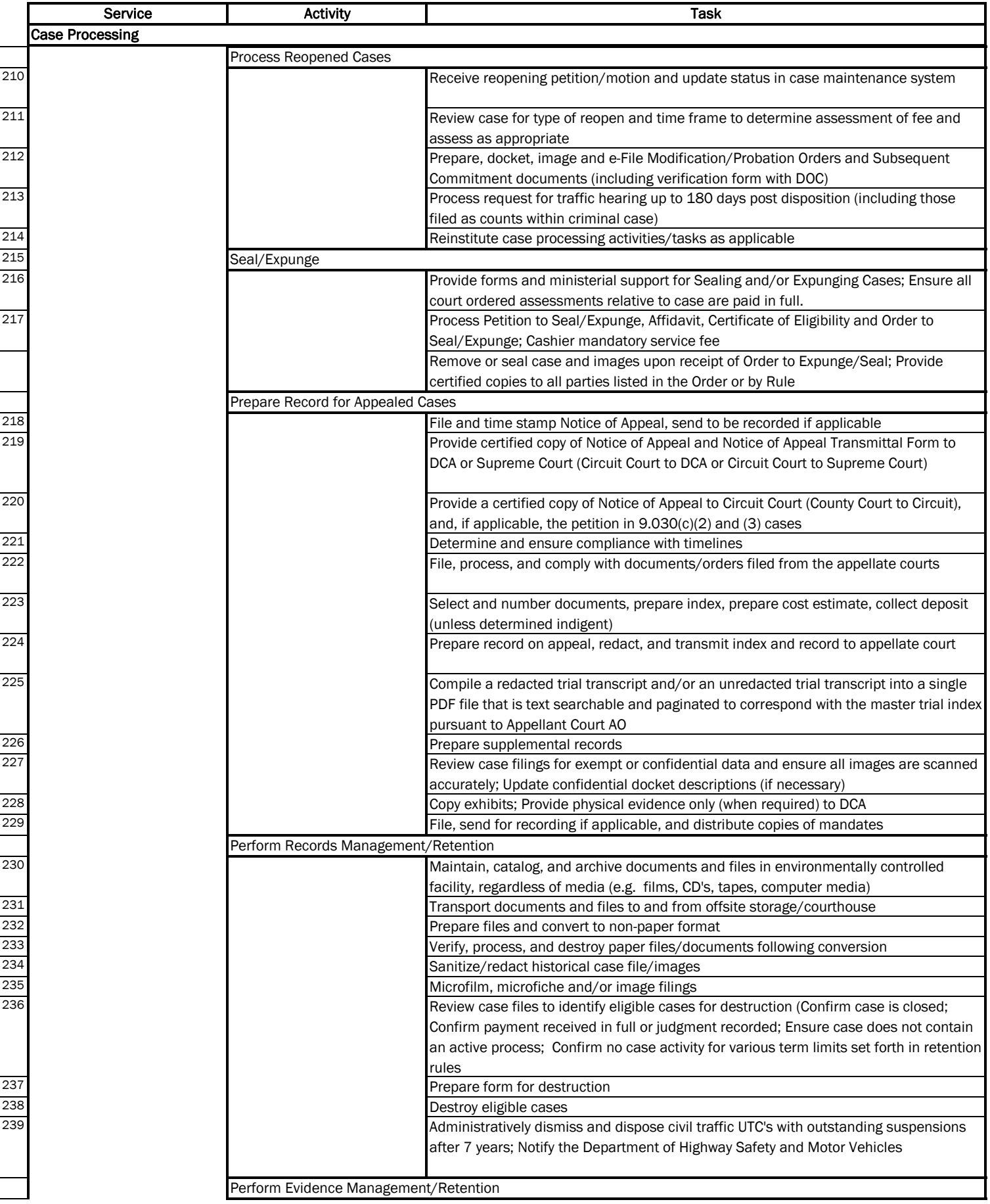

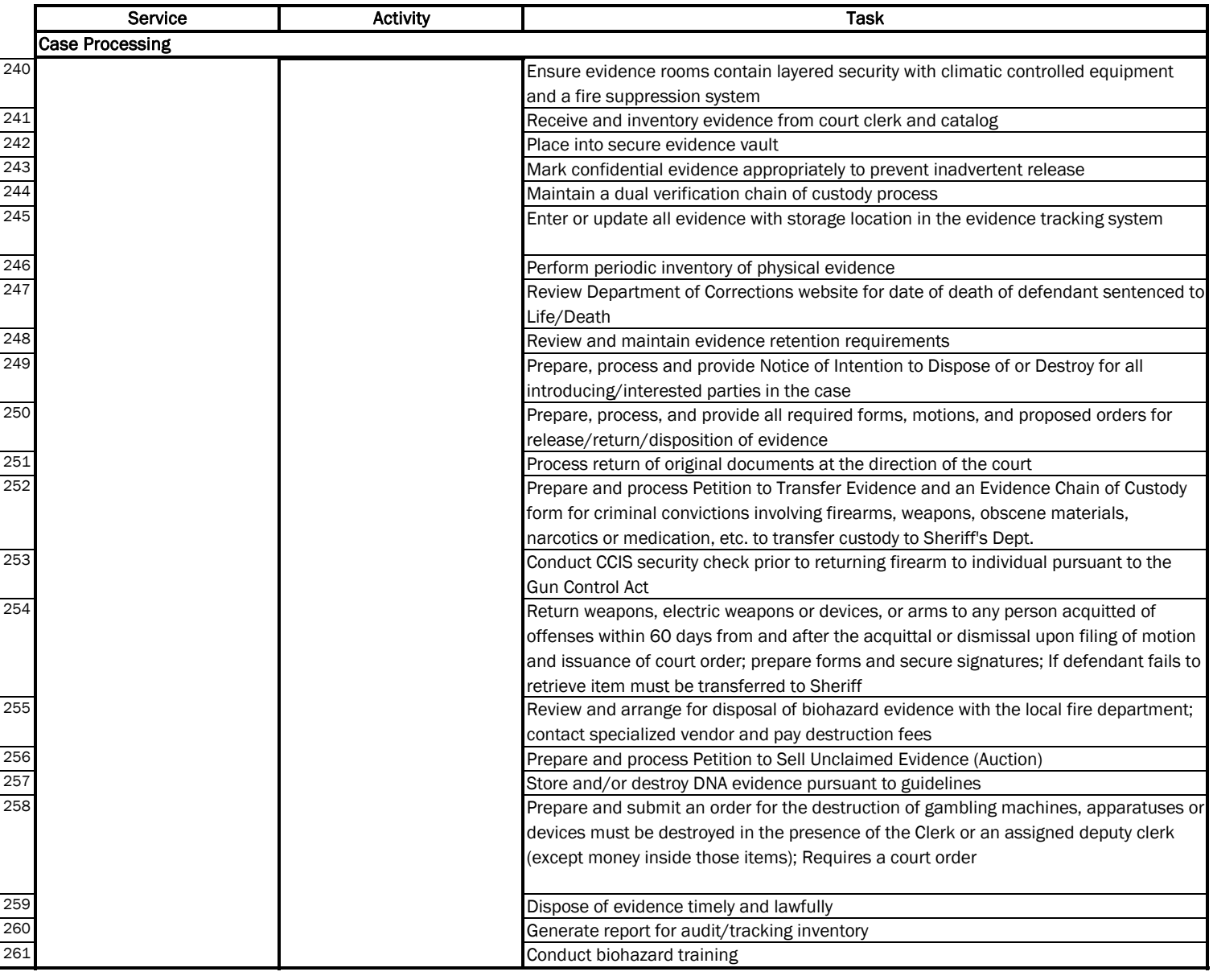

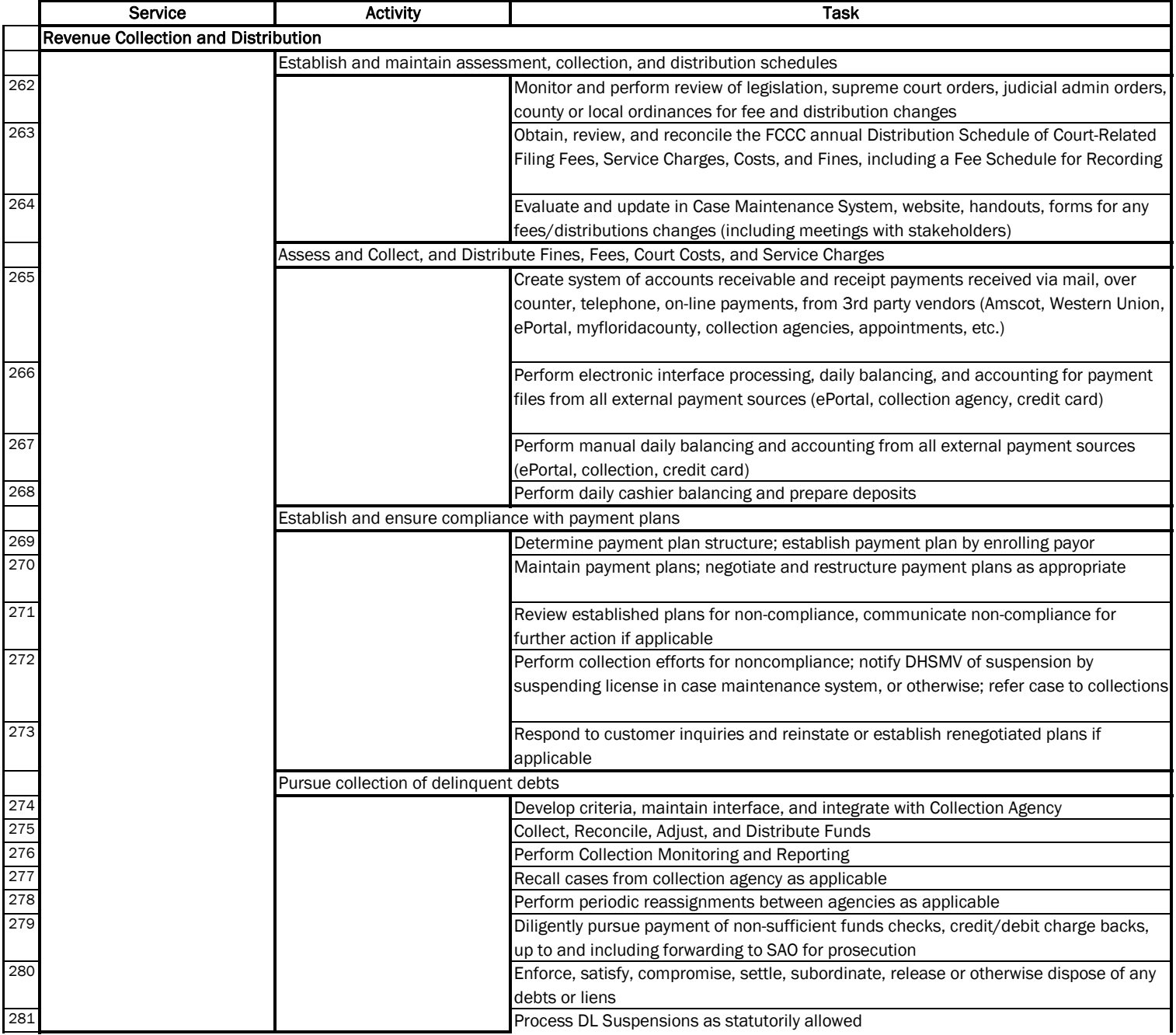

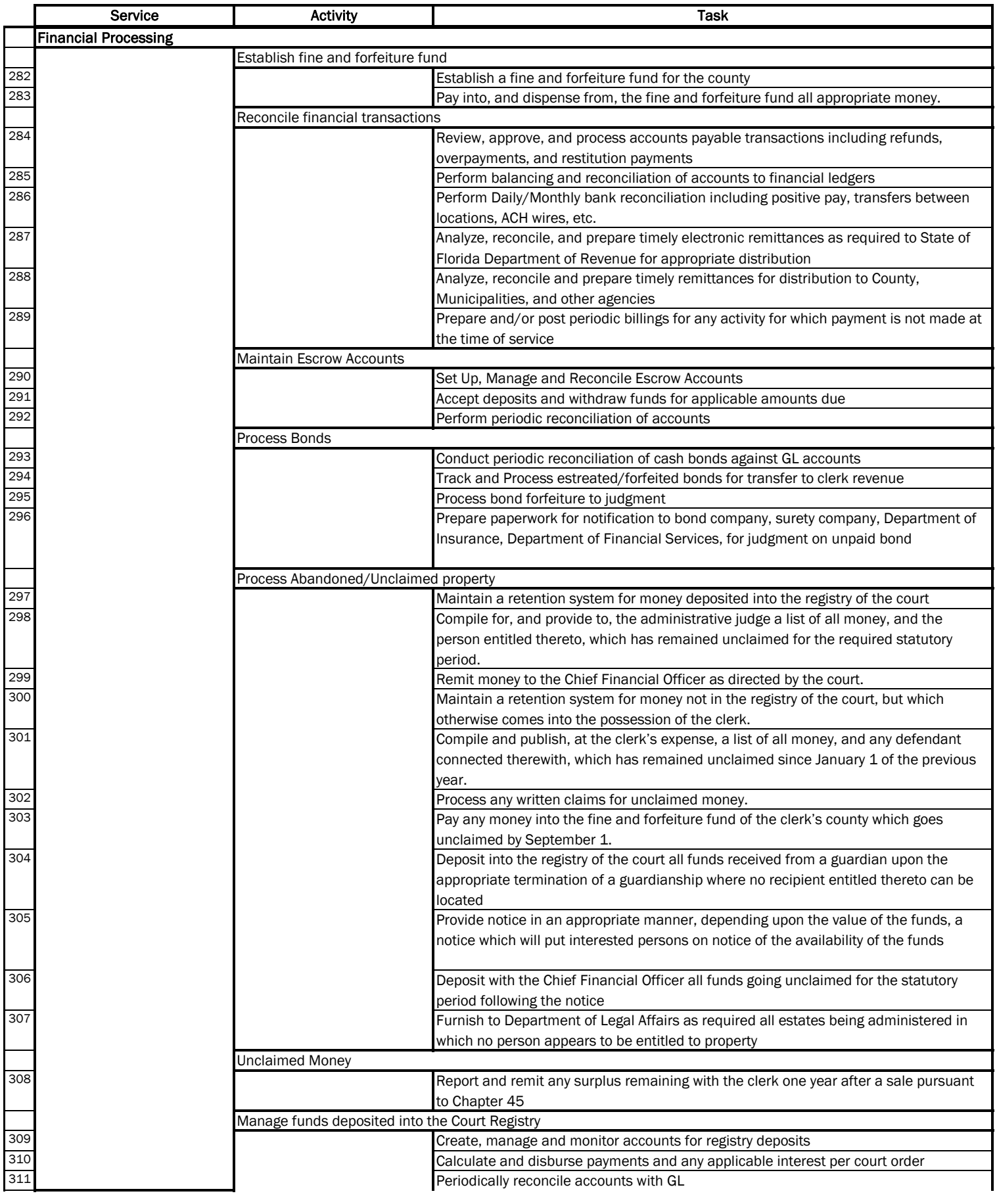

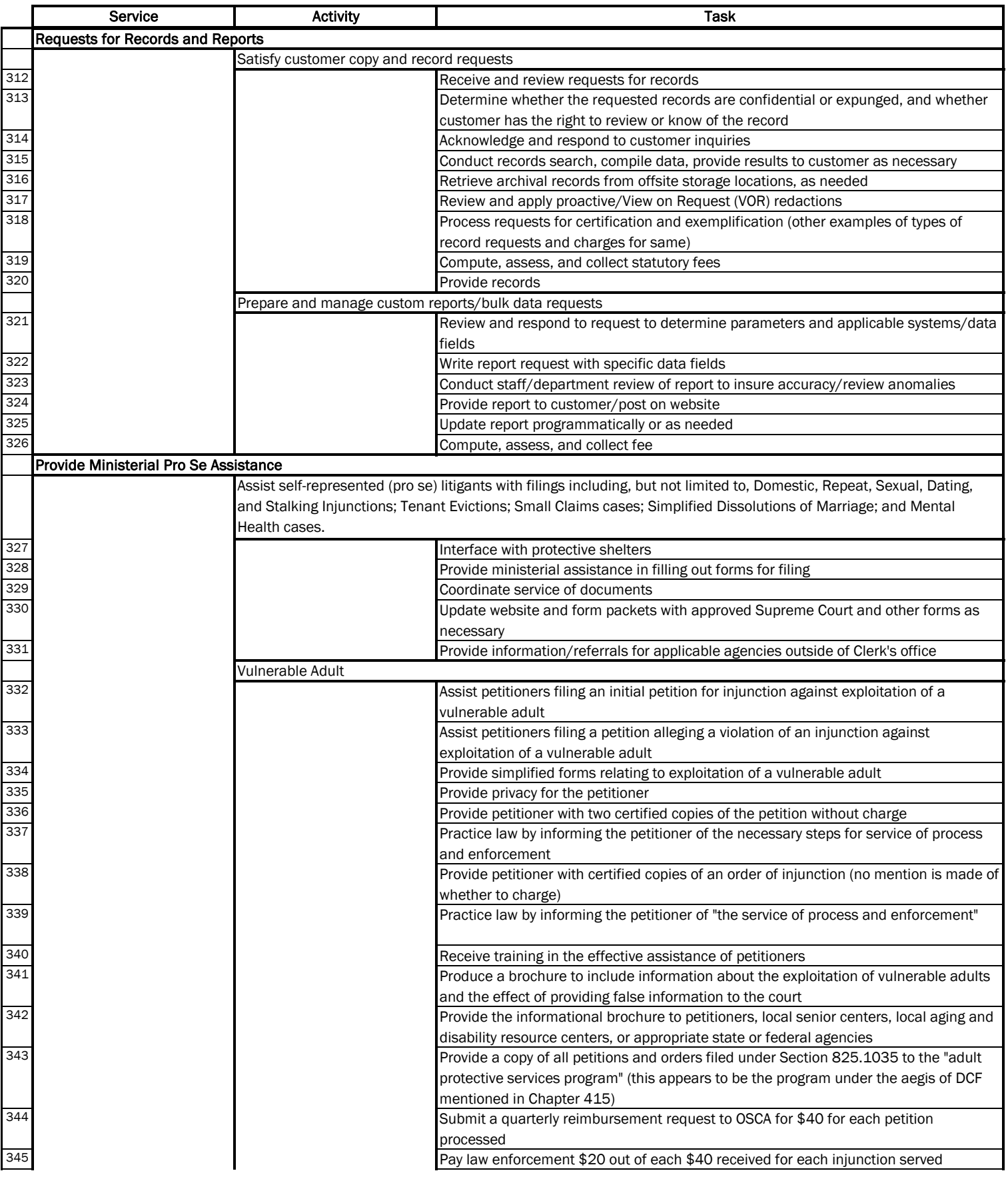

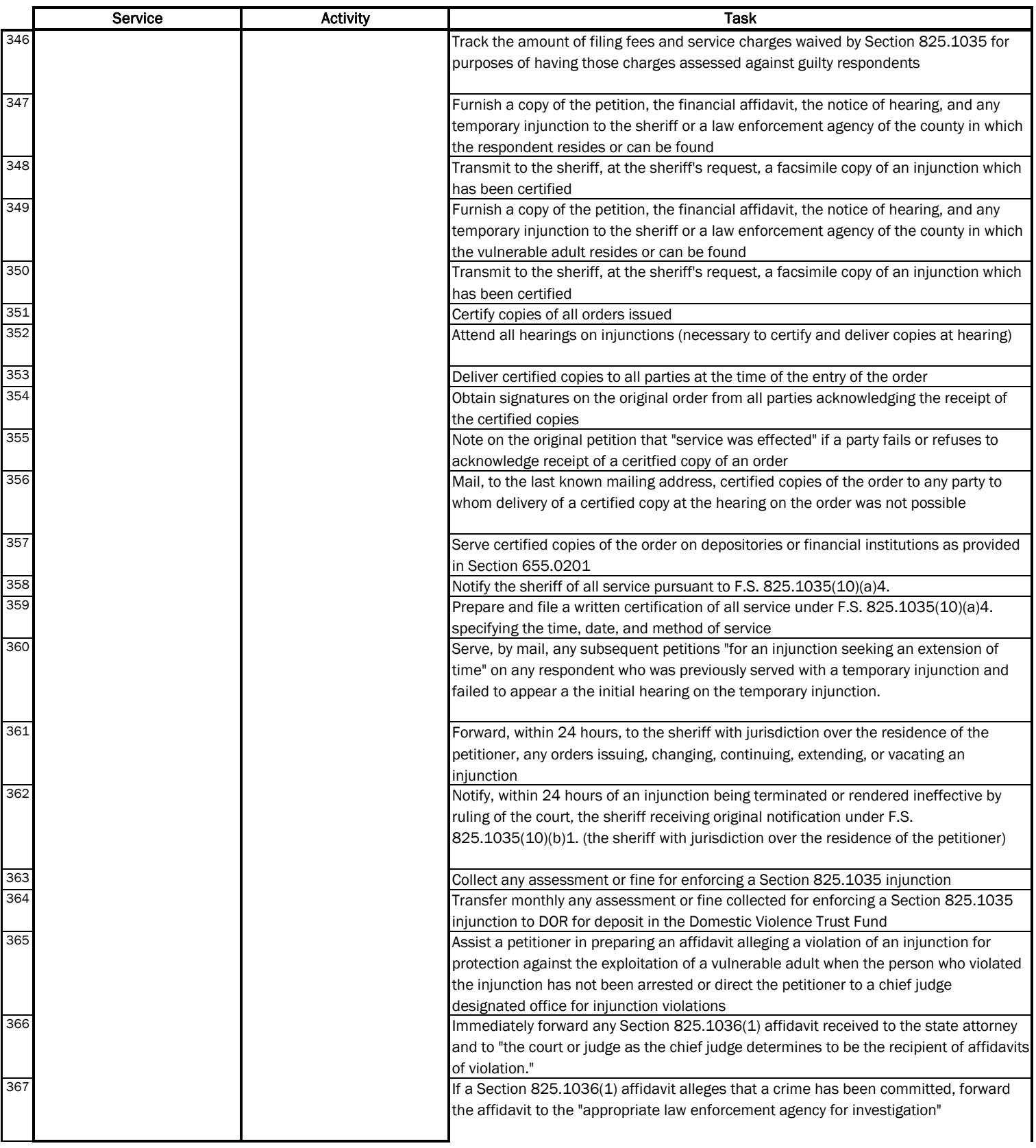

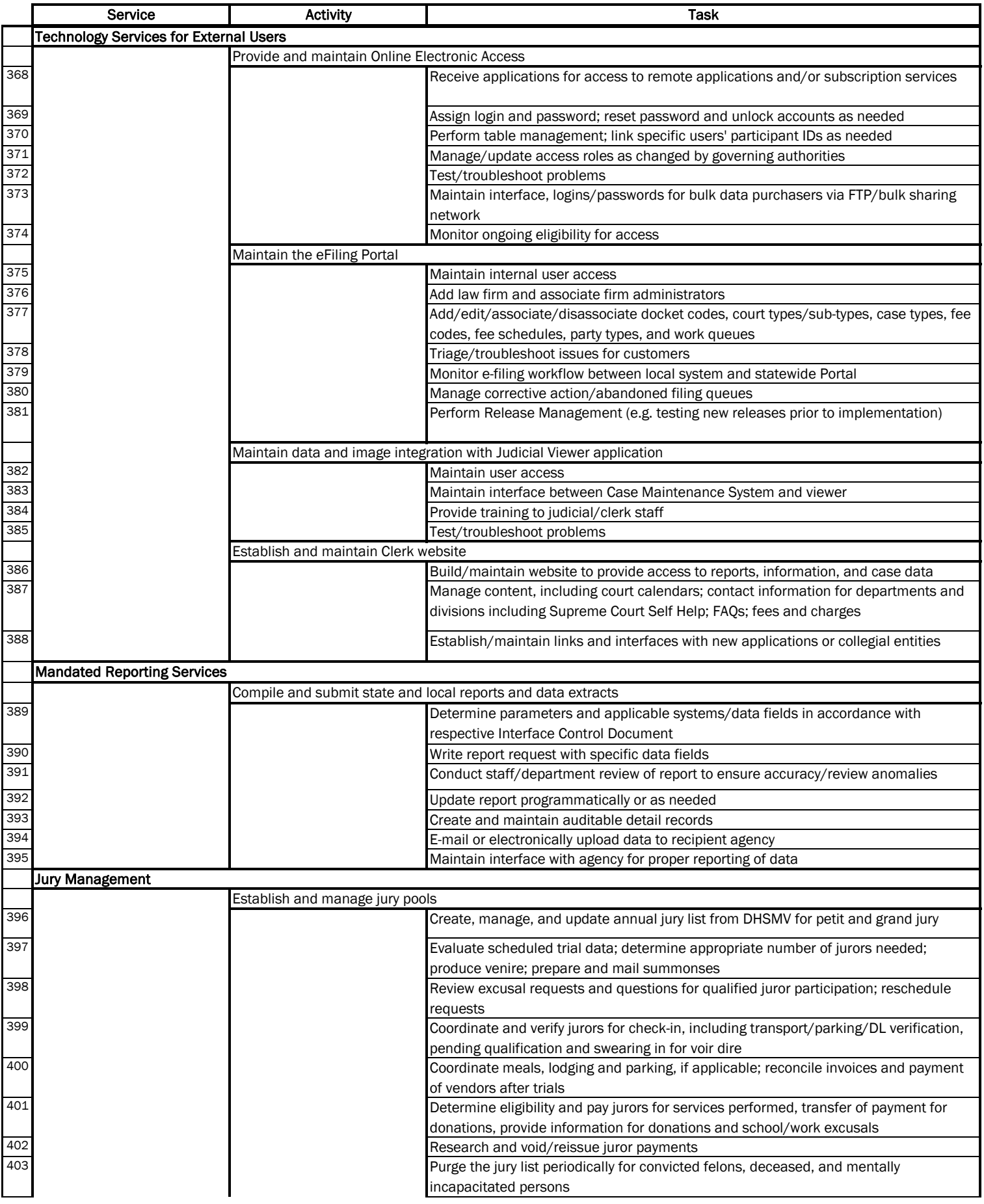

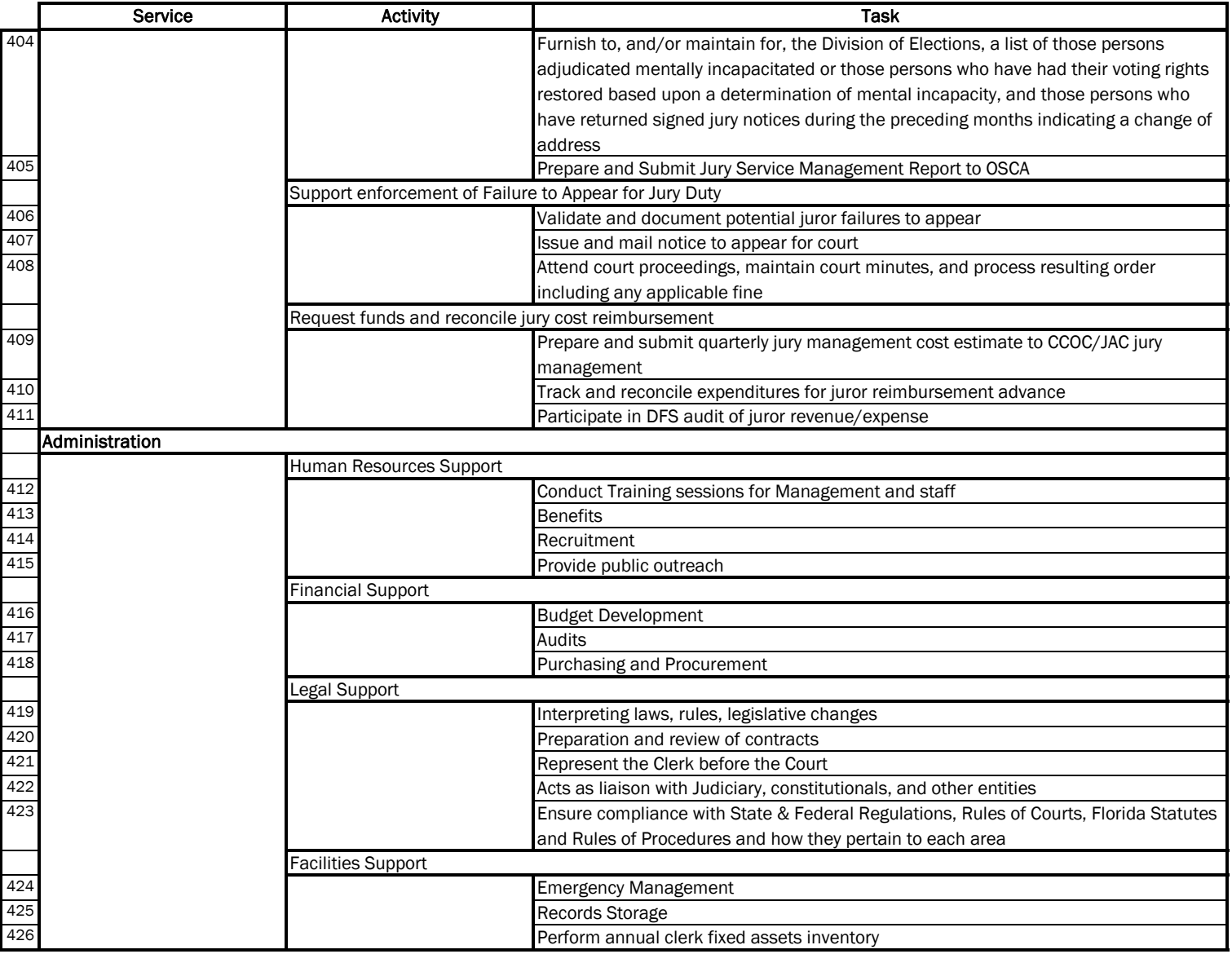

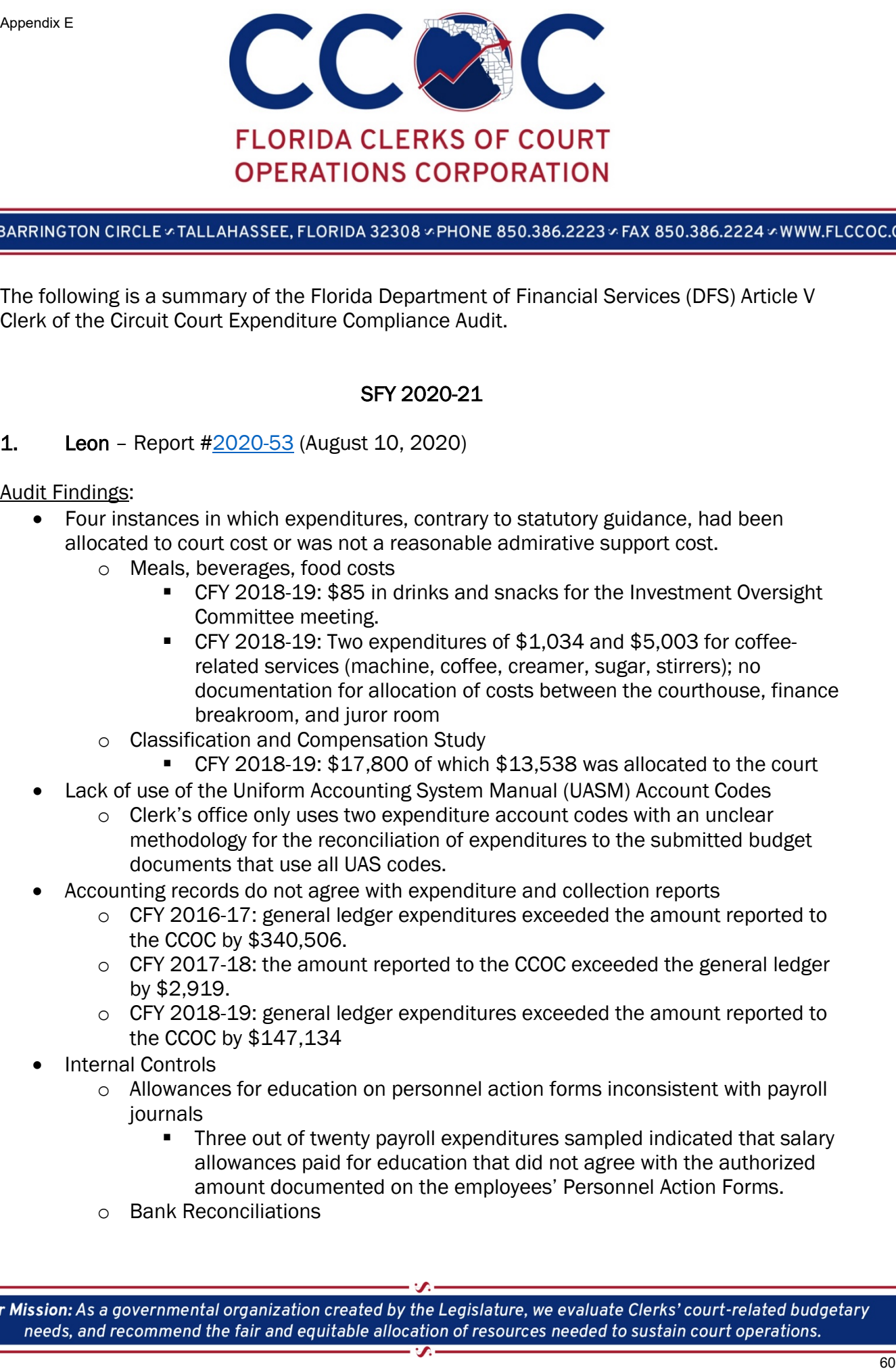

The following is a summary of the Florida Department of Financial Services (DFS) Article V Clerk of the Circuit Court Expenditure Compliance Audit.

### SFY 2020-21

### 1. Leon – Report  $\frac{42020-53}{2}$  (August 10, 2020)

- Four instances in which expenditures, contrary to statutory guidance, had been allocated to court cost or was not a reasonable admirative support cost.
	- o Meals, beverages, food costs
		- CFY 2018-19: \$85 in drinks and snacks for the Investment Oversight Committee meeting.
		- CFY 2018-19: Two expenditures of \$1,034 and \$5,003 for coffeerelated services (machine, coffee, creamer, sugar, stirrers); no documentation for allocation of costs between the courthouse, finance breakroom, and juror room
	- o Classification and Compensation Study
		- CFY 2018-19: \$17,800 of which \$13,538 was allocated to the court
	- Lack of use of the Uniform Accounting System Manual (UASM) Account Codes
		- $\circ$  Clerk's office only uses two expenditure account codes with an unclear methodology for the reconciliation of expenditures to the submitted budget documents that use all UAS codes.
- Accounting records do not agree with expenditure and collection reports
	- o CFY 2016-17: general ledger expenditures exceeded the amount reported to the CCOC by \$340,506.
	- $\circ$  CFY 2017-18: the amount reported to the CCOC exceeded the general ledger by \$2,919.
	- o CFY 2018-19: general ledger expenditures exceeded the amount reported to the CCOC by \$147,134
- Internal Controls
	- o Allowances for education on personnel action forms inconsistent with payroll journals
		- **Three out of twenty payroll expenditures sampled indicated that salary** allowances paid for education that did not agree with the authorized amount documented on the employees' Personnel Action Forms.
	- o Bank Reconciliations

- CFY 16-17: An expenditure write-off in the amount of \$13,062 for unknown differences resulting from bank reconciliations over a six (6) month period.
- Two of three months tested, bank reconciliations did not include documentation indicating the individual who prepared the reconciliations, who reviewed and approved them, or the date the preparation and review was completed.
- Clerical Errors
	- $\circ$  CFY 2016-17: expenditure in the amount of \$800 for reimbursement to an individual wrongfully arrested. The Clerk's office did not follow the established operating procedures to withdraw the corresponding writ of attachment when a child support payment was received.
- $\circ$  CFY 2017-18: expenditure adjustment in the amount of \$160 was posted. The cashier posted a receipt for \$206, \$46 paid by credit card and \$160 was posted as cash. However, the cashier did not collect the cash and her cash drawer was short. The cashier attempted to contact the customer with no success. The Clerk's office posted an adjusting entry to reconcile the cash balance. Anaralis F<br>
Schematic CF V And Constraints of the state of the Breamont of \$33,082 for<br>
CFY 45 17: An expenditure wire of in the amount of \$33,082 for<br>
unlearned the constraints of the Breamont of \$33,082 for<br>
unlearned t

### Auditor Recommendations:

- Ensure that court-related expenditures are allowable per s. 28.35(3)(a), F.S.
- Consider utilizing free web-based sites for researching salary ranges or through networking with other Clerk's offices.
- Reimburse the Clerks of Courts Trust Fund for the unallowable expenditures totaling \$19,650.
- Record all expenditures in the general ledger using the expenditure account codes provided in the UASM in a manner that properly allocates the expenditure to the cost center benefited.
- Implement procedures to reconcile and support the balances in the CCOC EC report on a monthly basis and to retain these documents for audit purposes.
- Implement a formal process to document authorized changes to salaries and wages to help prevent the risk of an erroneous payroll change occurring without being detected.
- Include documentation of the individual who prepared and reviewed them as well as documentation indicating the date prepared and reviewed.
- Investigate the differences between the book balance and the bank statement balance for the unreconciled bank statements.
- Prepare reconciliations in a timely manner in the future, and that all reconciliations and bank statements be kept on file for audit purposes.
- Ensure that adequate controls for cash handling, recording, and disbursements are in place and followed in order to detect and to prevent clerical errors.

Clerk Responses:

• Clerk agreed with findings and took steps in the current fiscal year to implement improvements in the referenced areas.

### **2.** Hardee – Report  $\frac{\#2020-54}{4}$  (August 31, 2020)

Audit Findings:

- Internal Controls
	- o No purchasing policy or P-Card policy
- Clerk's Salary exceeded salary cap according to the formula outlined in s. 145.051, F.S.
	- $\circ$  CFY 2017-18: Clerk salary exceeded by \$603, in part due to cell phone allowance.
	- $\circ$  CFY 2018-19: Clerk salary exceeded by \$628, in part due to cell phone allowance.
- County Funding
	- o CFY 2017-18: Two expenditures totaling \$455 for computer software
	- $\circ$  CFY 2017-18: Purchase of security camera monitor and supplies totaling \$478 with \$239 charged to the state.
	- o Cell phone allowances charged to the state totaling \$6,890.
- Allocation Methodology
	- $\circ$  The Clerk's office does not have a clear methodology for allocating payroll and administrative expenditures for employees who work on both court and noncourt-related functions.

Auditor Recommendations:

- Establish a written purchasing policy that incorporates the requirements and guidelines for P-Card purchases to ensure appropriate use of state funds.
- Adhere to the salary cap as stated in s. 145.051, F.S.
- Reimburse the Clerks of the Court Trust Fund for unallowable expenditures totaling \$6,890.
- Establish a method for sampling employees' time and effort between court-related and non-court related activities to ensure the allocation of payroll and administrative expenditures reflects an accurate appropriation of State funds. Formula T<br>
Section 1972 and the properties of the symphometer of the symphometer of the symphometer of the symphometer of the symphometer of the symphometer of the symphometer of the symphometer of the symphometer of the

Clerk Responses:

• Clerk concurred with findings and agreed to remit funds back to the trust fund. Clerk amended procedures and implemented training for the future.

### 3. Holmes – Report  $\frac{42020-55}{20}$  (August 7, 2020)

- Allocation Methodology
	- $\circ$  The Clerk's office does not have a clear methodology for allocating payroll and administrative expenditures for employees who work on both court and noncourt-related functions.
- Internal Controls
	- o No purchasing policy or P-Card policy

- Five instances in which the expenditure did not show proof of authorization verifying that the items were approved for purchase.
- Three instances in which the documentation did not show evidence that the goods or services received agreed with goods or services requested.
- o Travel reimbursement vouchers
	- CFY 2018-19: One instance where no documented evidence of review of Travel Reimbursement Forms by a secondary person prior to payment.
- o Bank Reconciliations
	- Bank reconciliations should include documentation of the individuals who prepare and review the reconciliations as well as the dates of each.

### Auditor Recommendations:

- Establish a method for sampling employees' time and effort between court-related and non-court related activities to ensure the allocation of payroll and administrative expenditures reflects an accurate appropriation of State funds.
- Establish a written purchasing policy that incorporates the requirements and guidelines for P-Card purchases to ensure appropriate use of state funds
- Document that all purchases are authorized, and to have a separate individual verify and document that all goods and services received match the goods or services ordered.
- All travel reimbursements are carefully reviewed by a secondary person prior to payment to ensure all travel is in accordance with State laws.
- Bank reconciliations should include documentation of the individual who prepared and reviewed them as well as documentation indicating the date prepared and reviewed.

### Clerk Responses:

• Clerk concurred with findings. Due to COVID-19 restrictions, a time study would not be implemented, but upon return to normal operations, will look into options. Regarding internal controls, amendments to policies and procedures have been implemented as addressed in recommendations. Anaralis F<br>
Significant Control of the Compact of the Control of the Control of the Control of the Control of the Control of the Control of the Control of the Control of the Control of the Control of the Control of the Co

### 4. Suwannee – Report [#2020-56](https://www.myfloridacfo.com/Division/AA/AuditsReviews/documents/SuwanneeCountyLetterAuditReportandResponsedocx_Redacted.pdf) (September 17, 2020)

- Unallowable Expenditures
	- o Bottle water for employees for audit period totaled \$1,568.
- County Funding
	- $\circ$  CFY 2017-18: Purchased fax option for copier allocating \$627 to the State.
	- $\circ$  CFY 2018-19: Computer software totaling \$1,472 allocated to the State.
	- o CFY 2018-19: Leased copiers allocating \$8,212 to the state.

- Reconciliation of EC to general ledger not present
- Allocation Methodology
	- $\circ$  The Clerk's office does not have a clear methodology for allocating payroll and administrative expenditures for employees who work on both court and noncourt-related functions.

### Auditor Recommendations:

- Reimburse the trust fund \$11,879 for unallowable expenditures.
- Ensure that court-related expenditures are allowable and reasonable according to ss. 28.35(3)(a) and 29.008(1)(f)1, F.S.
- Implement procedures to reconcile and support the balances in the CCOC EC report on a monthly basis and retain these documents for audit purposes.
- Establish a method for sampling employees' time and effort between court-related and non-court related activities to ensure the allocation of payroll and administrative expenditures reflects an accurate appropriation of State funds.

### Clerk Responses:

- Clerk disagreed with recommendation to reimburse \$1,568 for water cooler because it is accessible to court employees and the general public conducting court-related activities.
- Clerk disagreed with recommendation to reimburse \$637 to state for fax machine due to it being overwhelming used for court operations.
- Agreed to reimburse the trust fund for \$1,472 for software expenditures.
- Clerk disagreed with recommendation to reimburse \$8,212 to state for copiers due to them being overwhelming used for court operations but will seek county funding in the future.
- Clerk partially agreed with finding related to monthly reconciliations of EC to general ledger. Reconciliations are completed but a hard copy is not kept with the reports. For the future, supporting reconciliation documentation will be kept with original reports. Frame Figure 1976 ARTICLE V FINDINGS - SUMMARY SFY 2020-21<br>
• Reconsistion of EC to general ledger not present<br>
• Nicolaulo Michalonge and Michalonge and Michalonge and State offers does not have a clear methodology for al
	- Clerk partially agreed with finding related to a lack of allocation methodology. Performing an annual time stud may prove inefficient for the limited size of the staff and the effort it would require.

### 5. Seminole – Report [#2020-57](https://www.myfloridacfo.com/Division/AA/AuditsReviews/documents/SeminoleCountyCoverLetterReportandResponse_Redacted.pdf) (October 5, 2020)

- Lack of use of the Uniform Accounting System Manual (UASM) Account Codes
	- $\circ$  County uses "Business Units" that vary from the expenditure account codes provided in the UASM.
	- $\circ$  Office is in the process of implementing a new process which will allow the use of UASM codes.
- Allocation Methodology

o The Clerk's office does not have a clear methodology for allocating payroll and administrative expenditures for employees who work on both court and noncourt-related functions.

### Auditor Recommendations:

- Continue plan to establish an accounting system capable of accommodating the use of the UASM codes.
- Establish a method for sampling employees' time and effort between court-related and non-court related activities to ensure the allocation of payroll and administrative expenditures reflects an accurate appropriation of State funds.

### Clerk Responses:

- Will continue to work on the implementation of an accounting reporting system capable of reporting under the UASM codes.
- Recently conducted a six-week time study of court employees with shared time. Also implemented allocations based on case counts and other performance measures. For administrative shared employees, will continue to use an allocation ratio between court FTE and non-court FTE. Frame-<br>
Fig. Control of the product of the product of the product of the product of the product of the product of the product of the product of the product of the product of the product of the product of the commentations

### 6. Hendry - Report  $\frac{\#2020-58}{20}$  (October 13, 2020)

Audit Findings:

- Unallowable reimbursement for meals covered by a conference.
- Allocation Methodology
	- $\circ$  The Clerk's office does not have a clear methodology for allocating payroll and administrative expenditures for employees who work on both court and noncourt-related functions.

### Auditor Recommendations:

- Ensure travel reimbursements are in accordance with s. 112.061, F.S.
- Establish a method for sampling employees' time and effort between court-related and non-court related activities to ensure the allocation of payroll and administrative expenditures reflects an accurate appropriation of State funds.

### Clerk Responses:

• Clerk concurred with audit findings. The payment for meals covered by a conference was an oversight due to a new staff member processing reimbursement. The clerk will also implement a methodology for allocation spreadsheet located on the CCOC website.

### 7. Charlotte – Report [#2020-59](https://www.myfloridacfo.com/Division/AA/AuditsReviews/documents/CharlotteCountyCoverLetter-ReportandResponse_Redacted.pdf) (October 22, 2020)

### Audit Findings:

• Five instances in which expenditures, contrary to statutory guidance, had been allocated to court cost that was related to communication services.

- o CFY 2017-18: purchased Xerox copier totaling \$3,278.
- o CFY 2017-18: software maintenance fee for Pioneer totaling \$10,000.
- o CFY 2017-18: purchased multifunction printer allocating \$6,787 to the State.
- o CFY 2017-18: Pioneer Benchmark annual software maintenance allocating \$29,092 to the State
- o CFY 2018-19: purchased laptop charging \$841 to the state

Auditor Recommendations:

• Ensure that communication services costs are allowable per s. 29.008, F.S.

Clerk Responses:

- Clerk concurred with findings and going forward will indicate on invoices if courtrelated expenditures are being paid from county or State funds.
- 8. Bay Report [#2020-60](https://www.myfloridacfo.com/Division/AA/AuditsReviews/documents/BayCounty-FinalReport_Redacted.pdf) (December 15, 2020)

Audit Findings:

- One instance in which an unallowable expenditure was allocated as a court cost.
	- o CFY 2018-19: \$93 of Wall Street Journal subscription allocated to the State
- County Funding
	- o CFY 2018-19: Carpet cleaning for \$125 allocated to the State.
	- o CFY 2019-20: folding table totaling \$217
	- $\circ$  CFY 2018-19: Relocation of Juvenile Department totaling \$603 to the State.
	- o Two instances of retirement gifts exceeding the \$100 threshold set in s. 110.1243(3), F.S.
- Payroll Authorization and time sheets
	- o Unable to locate five timesheets and documentation of approval
	- o Leave payout overstated by \$942.
- Allocation Methodology
	- $\circ$  The Clerk's office does not have a clear methodology for allocating payroll and administrative expenditures for employees who work on both court and noncourt-related functions.

Auditor Recommendations:

- Ensure that court-related expenditures are allowable according to ss. 28.35(3)(a) and 29.008, F.S.
- Ensure retirement gifts do not exceed limit according to s. 110.1245(3), F.S.
- Maintain all time sheets and documentation of approval. Establish controls in place to prevent over/under are corrected/collected quickly.
- Establish a method for sampling employees' time and effort between court-related and non-court related activities to ensure the allocation of payroll and administrative expenditures reflects an accurate appropriation of State funds. Annual F<br>
For AFTICLE V FINDINGS - SUMMATV SFY 2020-21<br>
C CFY 2017 18: aux-chased Xerex cooler totaling \$3,278,<br>
c CFY 2017 18: aux-chased Xerex cooler totaling \$1,278,<br>
c CFY 2017 18: aux-chased multifunction printer all

Clerk Responses:

• Clerk concurs with the finding and will implement best practices as outlined.

### 9. Broward – Report  $\frac{42021-61}{201}$  (March 1, 2021)

Audit Findings:

- Four instances in which expenditures, contrary to statutory guidance, had been allocated to court cost or was not a reasonable admirative support cost.
	- $\circ$  CFY 2017-18: table sponsorship for scholarship and awards gala totaling \$1,250 to the State.
	- $\circ$  CFY 2018-19 table sponsorship for gala dinner totaling \$1,300 to the State
	- $\circ$  CFY 2019-20: mass marriage ceremony setup totaling \$1,000 to the State.
	- o CFY 2019-20: compensation study totaling \$16,240 to the State.
- One instance in which expenditures, contrary to statutory guidance, had been allocated to court cost that was related to communication services.
	- $\circ$  CFY 2019-20: contract to develop and implement Evidence Management System software totaling \$56,250 to the State.

### Auditor Recommendations:

• Ensure that its court-related expenditures are allowable according to ss. 28.35(3)(a) and 29.008, F.S.

### Clerk Responses:

- Clerk acknowledges and agrees to pay back \$3,550 of expenditures for unallowable costs.
- Clerk believes there is justification of \$16,240 expenditure for compensation study as an in-house study would have resulted one additional FTE at \$40,000; therefore, outsourcing was more economical.
- Clerk agreed to reimburse \$56,250 for unallowable expenditures according to s. 29.008, F.S.

### 10. Escambia – Report [#2021-62](https://www.myfloridacfo.com/Division/AA/AuditsReviews/documents/EscambiaCountyFinalReportwithResponse_Redacted.pdf) (March 15, 2021)

Audit Findings:

- County funding per s.  $29.008(1)(a)$ , F.S.
	- o CFY 2019-20: purchased 172 chairs for jury totaling \$21,116.
- Allocation Methodology
	- $\circ$  The Clerk's office does not have a clear methodology for allocating payroll and administrative expenditures for employees who work on both court and noncourt-related functions.
	- $\circ$  Ten instances of administrative expenditure allocations not in accordance with employee FTE allocation totaling \$3,366.

### Auditor Recommendations:

- Ensure that court-related expenditures are allowable per s. 29.008(1)(a), F.S.
- Establish a method for sampling employees' time and effort between court-related and non-court related activities to ensure the allocation of payroll and administrative expenditures reflects an accurate appropriation of State funds. America Control (1978). The Control of the Control of the Control of the Control of the Control of the Control of the Control of the Control of the Control of the Control of the Control of the Control of the Control of the

Clerk Responses:

- Clerk acknowledges unallowable expenditure as an oversight due to reduced staff and inability to hire and retain competent professional staff.
- Clerk noted that department managers evaluate employees for split percentages based on objective measures and subjective evaluation of items not easily tracked. Clerk will continue to review allocation methods. Appendix (and the material of the material of the material of the material of the material of the material of the Clerk advantages unalcovable experiments. The Clerk advantages of the Clerk noted that department managers e

### 11. Jackson - Report [#2021-63](https://www.myfloridacfo.com/Division/AA/AuditsReviews/documents/JacksonCountyFinalReportCombined_Redacted.pdf) (April 15, 2021)

Audit Findings:

- Lack of use of the Uniform Accounting System Manual (UASM) Account Codes
	- o Expenditures posted to the general ledger and identified by account titles then monthly spreadsheet is sued to allocate expenditures to the account codes provided in the UASM.
- One instance in which an unallowable expenditure was allocated as a court cost. o CFY 2018-19: marriage license envelopes totaling \$336
- One instance in which expenditures, contrary to statutory guidance, had been allocated to court cost that was related to communication services.
	- o CFY 2019-20 labor for fax line installation totaling \$200
- Allocation Methodology
	- $\circ$  The Clerk's office does not have a clear methodology for allocating payroll and administrative expenditures for employees who work on both court and noncourt-related functions.

### Auditor Recommendations:

- Record payroll and administrative expenditures in the general ledger using UASM codes to properly allocate expenditures to the benefitted cost center.
- Ensure that court-related expenditures are allowable per s. 28.35(3)(a), F.S.
- Ensure court-related expenditures are allowable according to s. 29.008, F.S.
- Establish a method for sampling employees' time and effort between court-related and non-court related activities to ensure the allocation of payroll and administrative expenditures reflects an accurate appropriation of State funds.

Clerk Responses:

- Clerk agrees with findings related to unallowable expenditures and agrees to repayment of \$536 to the trust fund.
- Clerk noted they would review accounting system to develop a plan to properly record allocated expenditures on the general ledger.
- Agrees to update documentation related to allocation of court and non-court related employees.
- 12. Glades Report [#2021-64](https://www.myfloridacfo.com/Division/AA/AuditsReviews/documents/GladesFinalReportCombined_Redacted.pdf) (April 21, 2021)

- Lack of use of the Uniform Accounting System Manual (UASM) Account Codes
	- o Expenditures posted to three consolidated cost centers and account codes vary from UASM.
- Allocation Methodology
	- o The Clerk's office does not have a clear methodology for allocating payroll and administrative expenditures for employees who work on both court and noncourt-related functions.

### Auditor Recommendations:

- Record administrative expenditures in the general ledger using UASM codes to properly allocate expenditures to the benefitted cost center.
- Establish a method for sampling employees' time and effort between court-related and non-court related activities to ensure the allocation of payroll and administrative expenditures reflects an accurate appropriation of State funds. Annual Transformation Control in the United Manus (Section 2020.21)<br>
Lack of tee of the United Manus (USSM, Account Codes<br>
Experimental control in the United Manus (USSM, Account Codes<br>
September 1008 Manus (Section Manus

Clerk Responses:

- Clerk noted a planned update to accounting software and will look into setting up expenditure account code cost centers according to the UASM.
- Implementing a method of sampling employee's time to appropriate court and noncourt related time accurately.

### 13. Highlands – Report [#2021-65](https://www.myfloridacfo.com/Division/AA/AuditsReviews/documents/HighlandsCountyReportFinal-Redacted_Redacted.pdf) (May 18, 2021)

### Audit Findings:

- Unallowable Expenditures
	- o CFY 2018-19, \$89 for cake for retirement party
	- o CFY 2018-19, \$27 for paper products and supplies
- County Funding
	- o CFY 2019-20, \$1,345 for HD Thermography Inspection
- Allocation Methodology
	- $\circ$  The Clerk's office does not have a clear methodology for allocating payroll and administrative expenditures for employees who work on both court and noncourt-related functions.

#### Auditor Recommendations:

- Recommend reimburse the state \$111 for CFY 2018-19 and \$1,345 for CFY 2019- 20 for unallowable expenditures.
- Recommend office ensures expenditures are allowed pursuant to s.  $29.008(1)(c)$ , F.S.
- Establish a method for sampling employees' time and effort between court-related and non-court related activities to ensure the allocation of payroll and administrative expenditures reflects an accurate appropriation of State funds.

Clerk Responses:

- The Clerk's office concurs with the observations of unallowable expenditures charged to the State. We have amended procedures and are training staff to ensure these types of expenditures are not charged to the State in the future. We are in the process of reimbursing the Clerk of Courts Trust Fund for these costs. From the control of the control of the state of the state of the control of the state of the state of the state of the state of the state of the state of the state of the state of the state of the state of the state of th
	- The Clerk's office concurs with this recommendation and has implemented a time study for those employees working on both court and non-court functions.

### 14. Okaloosa – Report [#2021-66](https://www.myfloridacfo.com/Division/AA/AuditsReviews/documents/OkaloosaCountyFinalReportandResponse-Combined_Redacted.pdf) (May 26, 2021)

Audit Findings:

- Unallowable Expenditures
	- $\circ$  CFY 2018-19, \$3,500 for Certified Public Manager training, not directly related to employee job duties as outline in current job description.
- County Funding
	- o CFY 2018-19, \$154 for door etchings for lobby and self-help center
	- o CFY 2019-20, \$1,719 for state share of leased copiers, printers, and scanners.

### Auditor Recommendations:

- Recommend reimburse the state \$3,500 for CFY 2018-19 training and county funding items.
- Recommend office ensures expenditures are allowed pursuant to s.  $29.008(1)(c)$ , F.S.

Clerk Responses:

• The Clerk's office concurs with the observations of unallowable expenditures charged to the State. We will update our internal policies and procedures to ensure that these types of expenditures are not allocated to the State We are in the process of reimbursing the Clerk of Courts Trust Fund for these costs.